# **® YAMAHA**

# **Yamaha Expansion Manager**

## **Bedienungsanleitung**

## **Inhalt**

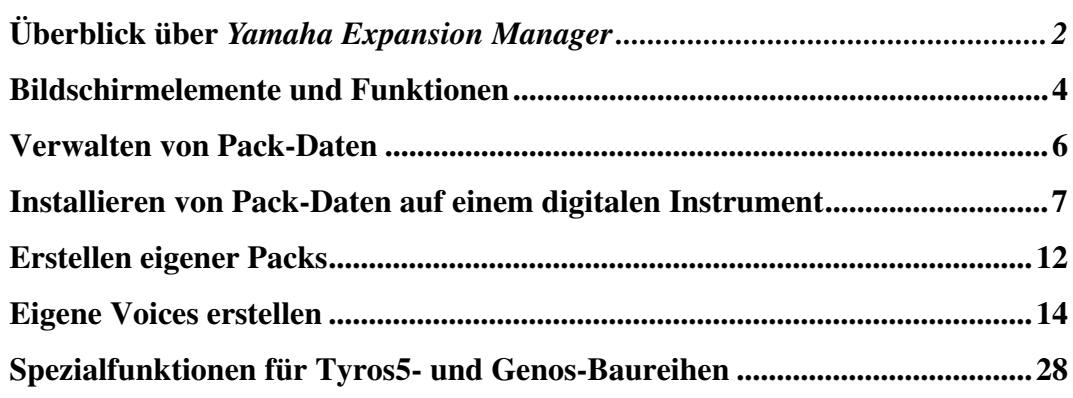

## **Vertraulich**

- Das Kopieren kommerziell erhältlicher Sequenzerdaten und/oder digitaler Audio-/Grafik-Videodateien ist nur für den Privatgebrauch zulässig.
- Die Yamaha Corporation besitzt das ausschließliche Urheberrecht an der Software und diesem Handbuch.
- Das Kopieren der Software und die Vervielfältigung dieses Handbuchs als Ganzes oder in Teilen sind nur mit ausdrücklicher schriftlicher Genehmigung des Herstellers erlaubt.
- Yamaha übernimmt keinerlei Garantie hinsichtlich der Benutzung der Software und der dazugehörigen Dokumentation und kann nicht für die Folgen der Benutzung von Handbuch und Software verantwortlich gemacht werden.
- Die Bildschirmdarstellungen in diesem Handbuch dienen nur zur Veranschaulichung und können von den Bildschirmanzeigen auf Ihrem Computer abweichen.
- Windows ist in den USA und anderen Ländern ein eingetragenes Warenzeichen der Microsoft® Corporation.
- Apple und Mac sind in den USA und anderen Ländern als Warenzeichen von Apple Inc. eingetragen.
- Die in diesem Handbuch erwähnten Firmen- und Produktnamen sind Warenzeichen bzw. eingetragene Warenzeichen der betreffenden Firmen.

Für diese Bedienungsanleitung wird angenommen, dass Sie mit den grundlegenden Vorgehensweisen zur Bedienung des Windows-/Mac-Betriebssystems vertraut sind. Ist dies nicht der Fall, lesen Sie bitte in den Bedienungsanleitungen zu Windows-/Mac OS-Software nach, bevor Sie diese Anwendung verwenden.

# <span id="page-1-0"></span>**Überblick über** *Yamaha Expansion Manager*

**Expansion Manager ist eine Software, mit der Sie Expansion Packs erstellen, importieren und auf kompatiblen digitalen Instrumenten installieren können. Sie können auch eigene Voices erstellen und in Ihren Packs einschließen.**

## **Dateitypen für Expansion Packs**

Der Begriff "Pack" ist die Bezeichnung für einen vollständiges Satz von Voice-, Style-, Song- und weiteren Daten (im Folgenden kollektiv als "Inhalt" bezeichnet) zur Verwendung auf digitalen Instrumenten von Yamaha.

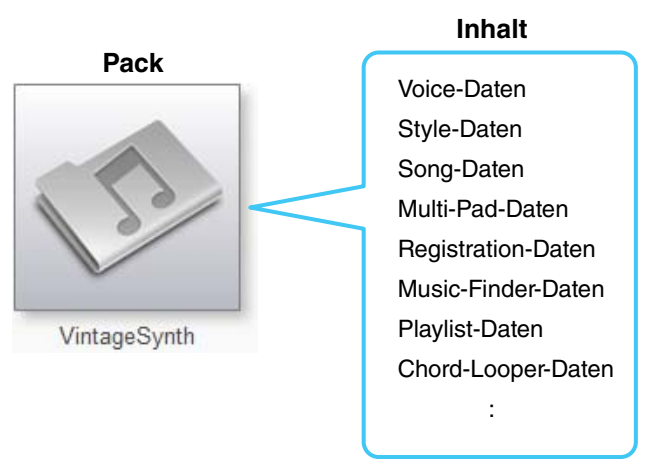

Packs enthalten die folgenden unterschiedlichen Dateitypen.

## ■ Pack-Daten (.cpf, .ppf)

Dies sind Dateien, die von Expansion Manager importiert werden können. Sie können den Inhalt ganz oder teilweise auswählen und in Daten konvertieren, die auf kompatiblen Instrumenten installiert werden können.

### **Pack-Installationsdaten (.cpi, .ppi, .cqi, .pqi)**

Dies sind Daten, die mithilfe eines USB-Flash-Laufwerks direkt auf einem bestimmten Instrument installiert werden. Die Daten können nicht erneut bearbeitet werden.

Expansion Manager gibt Installationsdaten auch in diesem Format aus.

### **Informationen zu verschlüsselten Packs**

Bei den .cpf-, .cpi- und .cqi-Dateien handelt es sich um verschlüsselte Pack-Dateien/Pack-Installationsdateien. Verschlüsselte Packs sind geschützt, sodass sie nur auf bestimmten Instrumenten installiert werden können. Um ein verschlüsseltes Pack zu importieren oder zu installieren, muss die Instrumenten-Informationsdatei für das entsprechende Instrument beim Yamaha Expansion Manager als Installationsziel registriert sein ([Seite 7](#page-6-0)).

## **Welche Möglichkeiten bietet Yamaha Expansion Manager?**

Yamaha Expansion Manager kann für die folgenden Bedienvorgänge mit Packs verwendet werden:

### ■ **Verwaltung von Pack-Daten [\(Seite 6](#page-5-0))**

Sie können mehrere Pack-Daten importieren und in der App verwalten.

#### **Installation von Pack-Daten auf einem digitalen Instrument ([Seite 7](#page-6-0))**

Sie können Pack-Installationsdateien erstellen, indem Sie mehrere Pack-Daten miteinander kombinieren. Zudem können Sie bestimmte Inhalte für die Installation auswählen, je nach Erweiterungskapazität des Instruments.

#### **Erstellung eigener Packs [\(Seite 12\)](#page-11-1)**

Sie können eigene Packs erstellen, die Songs, Styles, erstellte Voices usw. enthalten.

### **Erstellung eigener Voices ([Seite 14](#page-13-1))**

Sie können eigene Voices erstellen, indem Sie Wellenform-Dateien importieren.

# <span id="page-3-0"></span>**Bildschirmelemente und Funktionen**

**Bei jedem Starten der Anwendung wird das unten dargestellte** *Pack-Verwaltungsfenster* **angezeigt. Hier können Sie Packs importieren und auf Ihrem digitalen Instrument installieren.**

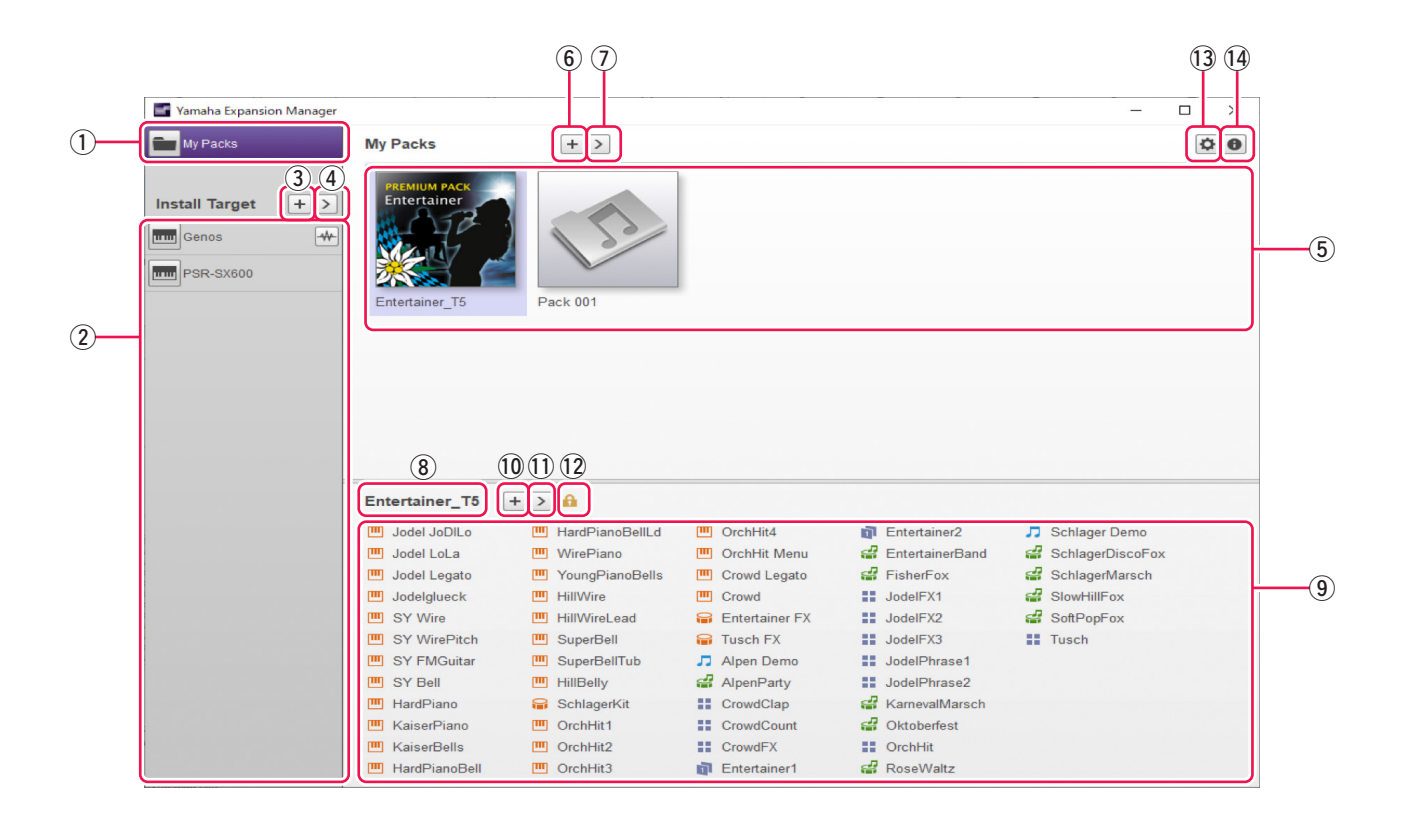

## q **Schaltfläche** *My Packs* **(Meine Packs)**

Der Begriff "My Packs" bezeichnet Packs, die Sie importiert oder erstellt haben. Klicken Sie auf My Packs, um in den Modus zu wechseln, in dem Sie bestehende Packs importieren/exportieren oder neue Packs erstellen/bearbeiten können.

### w *Install-Target***-Liste (Installationsziel-Liste)**

Dieser Bereich zeigt eine Liste von Instrumenten, auf denen Pack-Daten installiert werden können.  $\cdot\mathcal{V}$  wird angezeigt, wenn das Instrument über ein drahtloses Netzwerk angeschlossen ist.

Klicken Sie auf den gewünschten Instrumentennamen, um in einen Modus zu wechseln, in dem Sie auswählen können, welcher Inhalt aus jedem Pack auf diesem Instrument installiert werden soll.

## e **Schaltfläche** *Install Target hinzufügen* **(Installationsziel hinzufügen)**

Diese Schaltfläche kann verwendet werden, um der *Install-Target*-Liste manuell Instrumente (Installationsziele) hinzuzufügen.

### r **Schaltfläche** *Install Target bearbeiten* **(Installationsziel bearbeiten)**

Klicken Sie, während ein Installationsziel ausgewählt ist, auf diese Schaltfläche, um ein Menü für die Bearbeitung der *Install-Target*-Liste anzuzeigen.

### t *Pack***-Liste**

Dieser Bereich zeigt sämtliche Packs, die Sie importiert oder erstellt haben.

### y **Schaltfläche** *Pack hinzufügen*

Klicken Sie auf diese Schaltfläche, um Packs zur *Pack*-Liste hinzuzufügen, indem Sie Packs importieren oder neue erstellen.

### u **Schaltfläche** *Pack bearbeiten*

Klicken Sie auf diese Schaltfläche, um ein Menü zum Bearbeiten des in der *Pack*-Liste ausgewählten Packs anzuzeigen.

### i **Pack-Name**

Dieser Bereich zeigt den Namen des momentan ausgewählten Packs.

### o *Inhaltsliste*

Dieser Bereich zeigt den gesamten Inhalt des momentan in der *Pack*-Liste ausgewählten Packs. Jedes in dem Pack enthaltene Element ist durch seinen Namen und das entsprechende Symbol aus der folgenden Tabelle kenntlich gemacht.

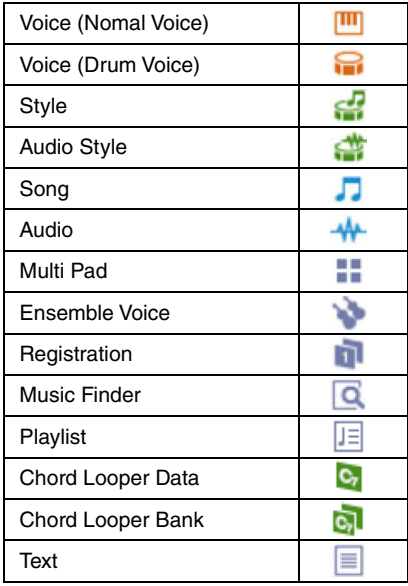

### !0**Schaltfläche** *Pack hinzufügen*

Klicken Sie auf diese Schaltfläche, um ein Menü zum Hinzufügen von Inhalten zur *Inhaltsliste* anzuzeigen. Im Fall von geschützten Packs, beispielsweise gekaufte Packs, wird diese Schaltfläche nicht angezeigt, und Sie können ihnen keine Inhalte hinzufügen.

### !1**Schaltfläche** *Inhalt bearbeiten*

Klicken Sie auf diese Schaltfläche, um ein Menü zum Bearbeiten von Inhalten anzuzeigen. Im Fall von geschützten Packs, beispielsweise gekaufte Packs, wird diese Schaltfläche nicht angezeigt, und Sie können den Inhalt der Packs nicht bearbeiten.

### !2**Geschützt-Symbol**

Dieses Symbol wird immer dann angezeigt, wenn Sie ein geschütztes Pack auswählen.

### !3**Schaltfläche** *Device Setting*

Klicken Sie auf diese Schaltfläche, um das Fenster *Device Setting* (Geräteeinstellung) zu öffnen. In diesem Fenster können Sie die erforderlichen Einstellungen vornehmen, um sich mit Hilfe eines MIDI-Keyboards oder anderer ähnlicher Geräte die momentan bearbeitete Voice anzuhören.

### !4**Schaltfläche** *Über Yamaha Expansion Manager*

Klicken Sie auf diese Schaltfläche, um die aktuelle Versionsnummer, Urheberrechtshinweise und weitere Informationen über die Anwendung *Yamaha Expansion Manager* anzuzeigen.

# <span id="page-5-0"></span>**Verwalten von Pack-Daten**

## <span id="page-5-1"></span>**Packs importieren und Ihre Bibliothek verwalten**

- *1.* **Klicken Sie im** *Pack-Verwaltungsfenster* **auf** *My Packs***.**
- *2.* **Klicken Sie auf die Schaltfläche** *Pack hinzufügen* **und wählen Sie dann aus dem angezeigten Menü den Eintrag** *Import Pack* **(Pack importieren) aus.**
- *3.* **Wenn das Dialogfenster für die Dateiauswahl angezeigt wird, wählen Sie die Datei aus, die das zu installierende Pack enthält, und klicken Sie auf** *Open* **(Öffnen).**
- *4.* **Wenn ein Dialogfenster zu Benutzerverifizierung angezeigt wird, geben Sie Ihre Benutzerkennung und Ihr Passwort ein.**

Ihr Pack wird nun importiert.

Die Symbole aller importierten Packs werden in der *Pack*-Liste auf der Seite *My Packs* angezeigt. Wenn Sie ein Pack auswählen, indem Sie auf das entsprechende Symbol klicken, wird sein gesamter Inhalt in der *Inhaltsliste* angezeigt.

### **HINWEIS**

- Sie können ein Pack auch importieren, indem Sie seine Datei in die Pack-Liste auf der Seite My Packs ziehen und dort ablegen.
- SoundFont-Dateien (.sf2) können auch in Form von Packs importiert werden. Das SoundFont-Format wurde von Creative Labs entwickelt und unterscheidet sich beträchtlich von dem in dieser Software verwendeten Format. Daher ist es eventuell nicht möglich, alle Daten korrekt aus .sf2-Dateien zu konvertieren. Wenn die importierten Daten nicht die erwarteten Sounds hevorbringen, verwenden Sie die Bearbeitungsfunktionen dieser Software, um die Sounds entsprechend einzustellen.
- REX-Dateien (.rex, .rx2, .rcy) können auf die gleiche Weise importiert werden wie Packs. Das von Propellerhead Software entwickelte REX-Format ist ein Dateiformat, das Ihnen ermöglicht, Audiodateien nach Belieben in mehrere Samples zu zerschneiden, die in derselben Reihenfolge angeordnet sind wie in der ursprünglichen Datei. Auf diese Weise können Sie das Wiedergabetempo ändern, ohne die Tonhöhe zu beeinflussen, und können außerdem die Samples anders anordnen, um neue Phrasen zu erstellen. Beim Importieren von REX-Dateien werden Drum- und Normal-Voices erstellt, bei denen die Samples, aus denen sie bestehen, der Reihe

nach verschiedenen Tasten (Keys) zugewiesen sind. Die Samples werden auf die gleiche Weise zugewiesen wie in Drum- und Normal-Voices, so dass Sie jeweils den Typ verwenden können, der Ihrem Bedarf am besten entspricht. Darüber hinaus werden beim Importieren einer REX-Datei auch Style- und Multi-Pad-Daten erzeugt, die es ermöglichen, die ursprünglichen Audiosignale mit Hilfe der einzelnen Voices nachzubilden. Diese können zusammen mit den Voices auf Ihrem Instrument installiert und nach Bedarf bearbeitet werden.

## **Ein importiertes Pack löschen**

- *1.* **Wählen Sie das zu löschende Pack aus, indem Sie in der** *Pack***-Liste auf der Seite**  *My Packs* **auf sein Symbol klicken.**
- *2.* **Klicken Sie auf die Schaltfläche** *Pack bearbeiten* **und wählen Sie aus dem angezeigten Menü den Eintrag** *Delete* **(Löschen) aus.**
- *3.* **Klicken Sie, wenn Sie aufgefordert werden, zu bestätigen, dass Sie fortfahren möchten, auf** *Delete***.**

Ihr Pack wird nun gelöscht.

Die Symbole gelöschter Packs werden aus der *Pack*-Liste entfernt.

## <span id="page-6-0"></span>**Installieren von Pack-Daten auf einem digitalen Instrument**

**In diesem Kapitel wird erklärt, wie Sie Pack-Installationsdateien für Ihr Instrument basierend auf mehreren importierten Pack-Daten (Pattern II in der Abbildung unten) erstellen und installieren.**

## **I) Direkte Installation von Pack-Installationsdateien (.cpi, .ppi):**

In diesem Fall ist kein Expansion Manager erforderlich.

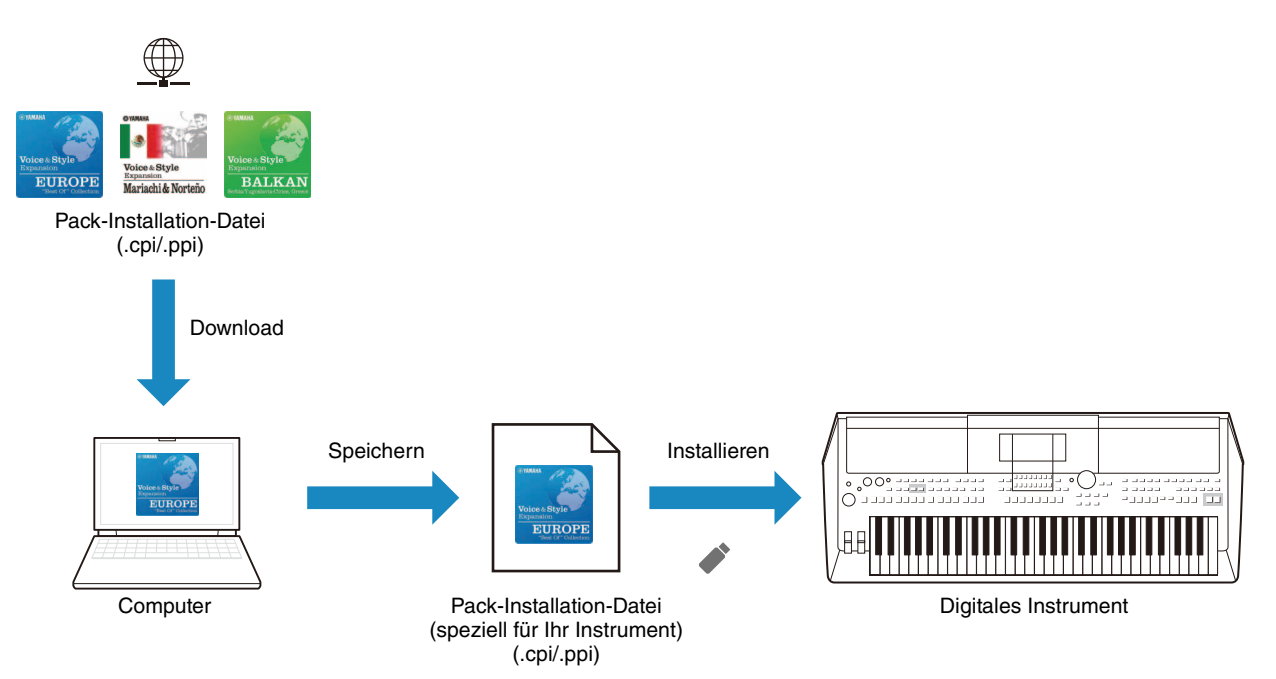

## **II) Umkonfigurieren und Installieren aus mehreren Pack-Daten (.cpf, .ppf) (Inhalt dieses Kapitels):**

In diesem Fall müssen Installationsdaten mit dem Expansion Manager erstellt werden.

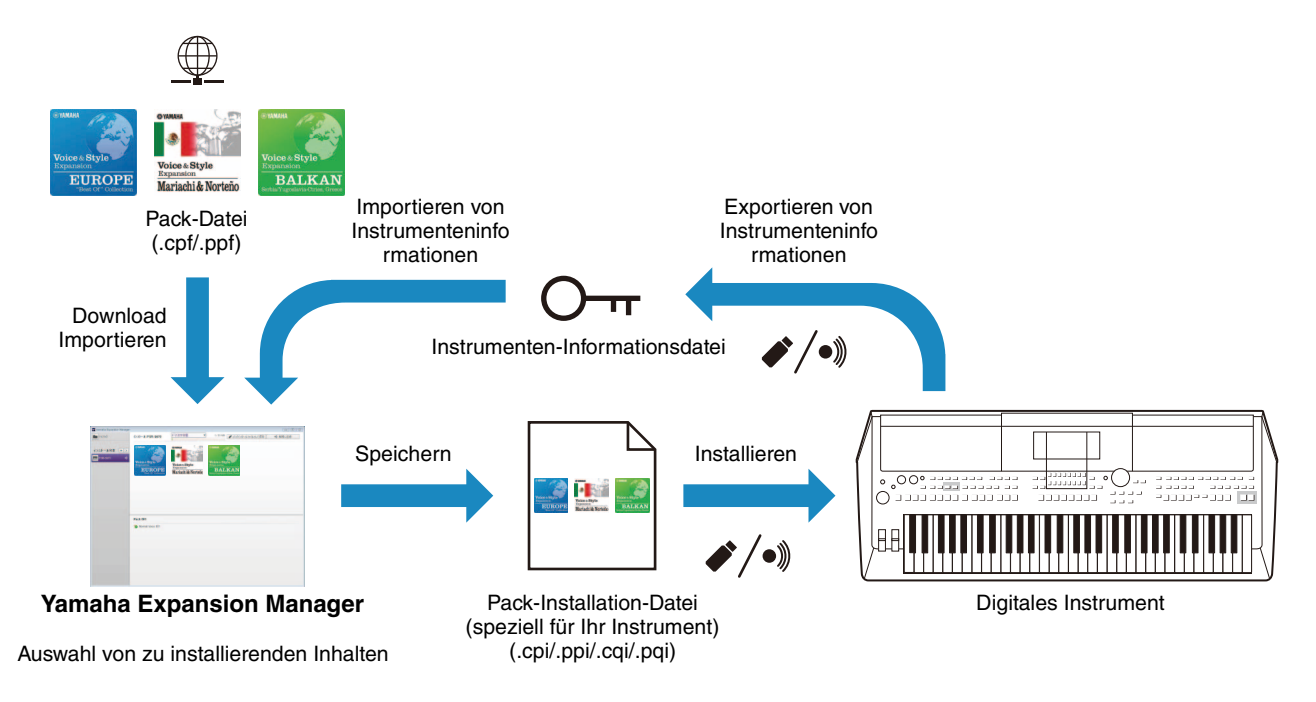

### **Stellen Sie zunächst sicher, dass Ihr Computer mit dem richtigen Netzwerk verbunden ist.**

#### **HINWEIS**

Abhängig von dem Instrument, in dem das Pack installiert werden soll, kann die abspielbare Wave-Länge begrenzt sein.

## *1.* **Fügen Sie das digitale Instrument, auf dem Sie den Pack-Inhalt installieren möchten, zur** *Install-Target***-Liste hinzu.**

Wie nachstehend beschrieben gibt es hierfür zwei verschiedene Möglichkeiten – über einen USB-Stick oder über ein drahtloses Netzwerk.

## **Über USB-Stick hinzufügen**

*1-1.* Schließen Sie den USB-Stick an das betreffende digitale Instrument an und speichern Sie die entsprechende *Instrument-Info-Datei* auf dem USB-Stick.

#### **HINWEIS**

• Genaue Angaben dazu, welche USB-Sticks mit Ihrem digitalen Instrument verwendet werden können, finden Sie auf der folgenden Website.

http://download.yamaha.com

- Anweisungen zum Speichern der Instrument-Info-Datei des digitalen Instruments finden Sie in der Bedienungsanleitung oder dem Referenzhandbuch Ihres Instruments.
- *1-2.* Schließen Sie den USB-Stick an Ihren Computer an und klicken Sie auf die Schaltfläche *Install Target hinzufügen* (Installationsziel hinzufügen) in der Anwendung *Yamaha Expansion Manager*.
- *1-3.* Wählen Sie aus dem angezeigten Menü den Eintrag *Import Instrument Info* (Instrument-Info-Datei importieren) aus.
- *1-4.* Wenn das Dialogfenster für die Dateiauswahl angezeigt wird, wählen Sie die *Instrument-Info-Datei* aus, die Sie von Ihrem digitalen Instrument exportiert haben.

Das Instrument wird nun zur *Install-Target*-Liste hinzugefügt.

## **Über drahtloses Netzwerk hinzufügen**

*1-1.* Verbinden Sie Ihr digitales Instrument und Ihren Computer mit demselben drahtlosen Netzwerk oder drahtlosen Zugangspunkt.

#### **HINWEIS**

Anweisungen zum Verbinden des digitalen Instruments mit einem drahtlosen Netzwerk finden Sie in der Bedienungsanleitung oder dem Referenzhandbuch Ihres Instruments.

- *1-2.* Klicken Sie auf die Schaltfläche *Install Target hinzufügen* (Installationsziel hinzufügen) in der Anwendung *Yamaha Expansion Manager*.
- *1-3.* Wählen Sie aus dem angezeigten Menü den Eintrag *Search Instruments* (Nach Instrumenten suchen) aus.

Das Instrument wird nun zur *Install-Target*-Liste hinzugefügt.

## *2.* **Wählen Sie das digitale Instrument aus, auf dem Sie den Pack-Inhalt installieren möchten.**

Klicken Sie auf das im vorhergehenden Schritt zur *Install-Target*-Liste hinzugefügte Instrument.

## *3.* **Wählen Sie das auf dem digitalen Instrument zu installierende Pack bzw. den Inhalt aus.**

Wenn Sie ein Installationsziel auswählen, wird ein ähnlicher wie der nachstehend dargestellte Bildschirm angezeigt.

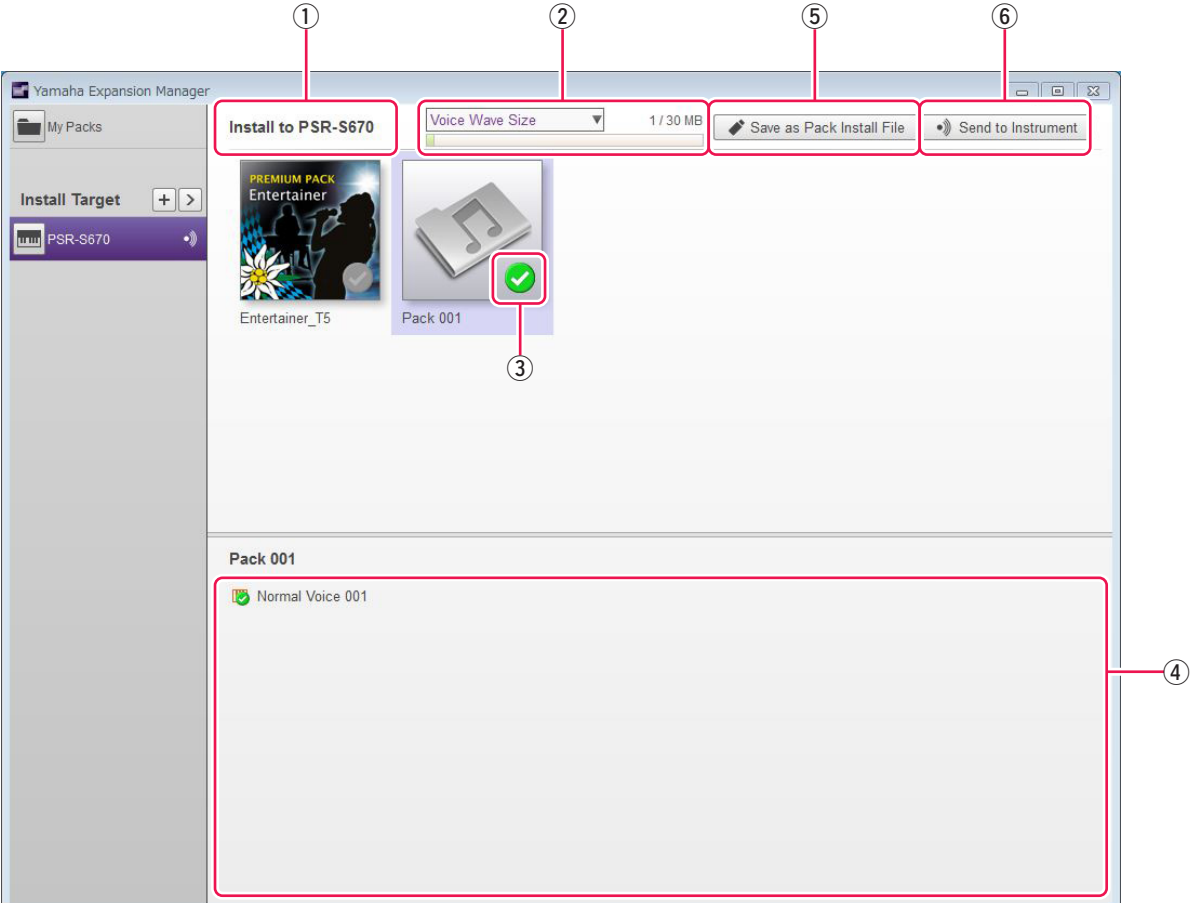

- q Der Name des ausgewählten Installationsziels ist hier dargestellt.
- (2) Zeigt die Datenmenge an, die installiert werden soll, und die maximale Menge, die installiert werden kann. Sie können prüfen, wie viel Speicherplatz für die für Voices verwendeten Wellenform-Dateien noch verfügbar ist sowie den verbleibenden Speicherplatz für Voice-Parameter und Styles usw. Klicken Sie auf  $\nabla$ , um zur Kapazitätsanzeige zu wechseln.

#### **HINWEIS**

Ein Teil der Gesamtkapazität Ihres Instruments wird zur Optimierung des Datenzugriffs genutzt.

e Diese Schaltfläche gibt an, ob das Pack installiert werden soll oder nicht. Klicken Sie darauf, um zwischen der Installation des gesamten Pack-Inhalts, eines Teils oder keines seiner Elemente umzuschalten. Je nach Auswahlstatus wird diese Schaltfläche mit einem der drei folgenden Häkchensymbole angezeigt.

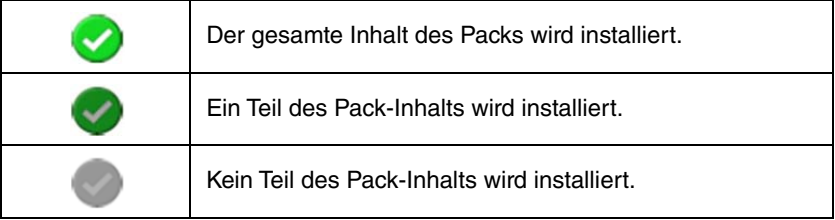

r Diese Schaltflächen können verwendet werden, um festzulegen, ob einzelne Inhaltselemente des ausgewählten Packs installiert werden sollen oder nicht. Klicken Sie auf ein beliebiges Inhaltselement des Packs, um seinen Auswahlstatus zwischen "Ein" und "Aus" umzuschalten. Sie können den Auswahlbereich auch über mehrere Elemente ziehen, um sie alle gleichzeitig ein- oder auszuschalten. In einem solchen Fall hängt der Auswahlstatus aller ausgewählten Inhaltselemente des Packs davon ab, ob das erste Element im Auswahlbereich ein- oder ausgeschaltet ist.

#### **HINWEIS**

Inhaltselemente können in Grau dargestellt sein oder unauswählbar werden, wenn sie von dem für die Installation ausgewählten Instrument nicht unterstützt werden.

Klicken Sie auf die zu installierenden Packs oder Inhaltselemente und vergewissern Sie sich, dass ihre Symbole mit dem Häkchen versehen sind.

## *4.* **Installieren Sie das/die ausgewählte(n) Pack(s) und Inhaltselement(e) auf Ihrem digitalen Instrument.**

Wie nachstehend beschrieben gibt es hierfür zwei verschiedene Möglichkeiten – über einen USB-Stick oder über ein drahtloses Netzwerk.

#### **Installation über USB-Stick**

- 4-1. Schließen Sie einen USB-Stick an Ihren Computer an und klicken Sie auf *Save as Pack Install File* 5 (Als Pack-Installationsdatei speichern) in der Anwendung *Yamaha Expansion Manager*.
- *4-2.* Klicken Sie, wenn Sie aufgefordert werden, zu bestätigen, dass Sie fortfahren möchten, auf *Yes* (Ja). Möglicherweise wird ein Dialogfenster zur Benutzerverifizierung angezeigt. Geben Sie in diesem Fall die Benutzerkennung und das Passwort ein, die Sie beim Hinzufügen der/des Packs zur Seite *My Packs* verwendet haben.
- *4-3.* Wenn das Dialogfenster zum Speichern von Dateien angezeigt wird, wählen Sie das USB-Flash-Laufwerk als Ziel zum Speichern der Pack-Installationsdatei aus.

#### **HINWEIS**

- Normalerweise wählen Sie hier als Typ für die Pack-Installationsdatei .ppi oder .cpi aus. Durch Installieren einer .ppioder .cpi-Datei werden alle installierten Erweiterungsdaten gelöscht und durch neue Daten überschrieben.
- Sie können .cqi oder .pqi wählen, allerdings nur, wenn Sie die aus Expansion Manager exportierten Pack-Installationsdaten schon einmal installiert haben und dem übrigen Bereich Daten hinzufügen möchten. Wenn Sie .cqiund .pqi-Dateien verwenden, können Sie die installierten Wellenformen bewahren und müssen nur zusätzliche schreiben, um die Installationszeit zu verkürzen.
- *4-4.* Klicken Sie auf *Save*, um mit dem Speichern der Pack-Installationsdatei auf dem USB-Flash-Laufwerk zu beginnen. Es wird ein Fenster angezeigt, das den Fortschrittsstatus darstellt.
- *4-5.* Wenn der Pack-Inhalt gespeichert wurde, ziehen Sie den USB-Stick von Ihrem Computer ab, schließen Sie ihn an das digitale Instrument an und importieren Sie den Inhalt.

#### **HINWEIS**

Anweisungen zum Importieren von Pack-Inhalten von einem USB-Stick finden Sie in der Bedienungsanleitung oder dem Referenzhandbuch Ihres digitalen Instruments.

Damit ist der Installationsvorgang über einen USB-Stick abgeschlossen.

### **Installation über drahtloses Netzwerk**

- 4-1. Klicken Sie auf *Send to Instrument*  $\circledast$  (An Instrument senden) in der Anwendung *Yamaha Expansion Manager*.
- *4-2.* Klicken Sie, wenn Sie aufgefordert werden, zu bestätigen, dass Sie fortfahren möchten, auf *Yes* (Ja). Möglicherweise wird ein Dialogfenster zur Benutzerverifizierung angezeigt. Geben Sie in diesem Fall die Benutzerkennung und das Passwort ein, die Sie beim Hinzufügen der/des Packs zur Seite *My Packs* verwendet haben.
- *4-3.* Klicken Sie, wenn Sie aufgefordert werden, zu bestätigen, dass Sie den Pack-Inhalt installieren möchten, auf *OK*. *Yamaha Expansion Manager* beginnt nun mit der Installation auf Ihrem digitalen Instrument. Es wird ein Fenster angezeigt, das den Fortschrittsstatus darstellt.

Die Installation über ein drahtloses Netzwerk ist abgeschlossen, wenn dieses Fenster verschwindet.

## <span id="page-11-2"></span><span id="page-11-1"></span><span id="page-11-0"></span>*1.* **Erstellen Sie auf der Seite** *My Packs* **ein neues Pack.**

- *1-1.* Klicken Sie im *Pack-Verwaltungsfenster* auf *My Packs*.
- *1-2.* Klicken Sie auf die Schaltfläche *Pack hinzufügen* und wählen Sie dann aus dem angezeigten Menü den Eintrag *Create Pack* (Pack erstellen) aus.

## *2.* **Wenn nötig, bearbeiten Sie das neu erstellte Pack.**

- *2-1.* Wählen Sie das Pack aus, indem Sie in der *Pack*-Liste auf sein Symbol klicken.
- *2-2.* Klicken Sie auf die Schaltfläche *Pack bearbeiten*, um ein Bearbeitungsmenü anzuzeigen, und ändern Sie dann das Symbol oder den Namen des Packs. In dem Menü stehen folgende Elemente zur Auswahl.

### *• Export Pack (Pack exportieren)*

Wird verwendet, um einen Dialog zum Speichern von Dateien aufzurufen und das Pack zu exportieren.

### *• Change Bank Select LSB (Bankanwahl-LSB-Wert ändern)*

Wird zum Ändern des Bankanwahl-LSB-Wertes für in dem Pack enthaltene Voices (Bank Select MSB 62/63) verwendet.

### *• Change Image (Bild ändern)*

Wird verwendet, um das Symbol des Packs zu ändern. Beim Klicken auf diese Option wird ein Dateiauswahl-Dialogfenster angezeigt, in dem Sie eine Bilddatei mit der Erweiterung .jpeg, .jpg oder .png auswählen können. Das Bild aus der ausgewählten Datei wird dann als das Symbol des Packs verwendet.

#### *• Rename (Umbenennen)*

Benennt das Pack um.

#### *• Delete (Löschen)*

Löscht das Pack.

#### **HINWEIS**

Export Pack, Change Image oder Rename lassen sich nicht auf geschützte (beispielsweise gekaufte) Packs anwenden.

## *3.* **Fügen Sie dem Pack Inhalte hinzu.**

Inhalte werden entweder durch Importieren von Inhaltsdateien (siehe unten) oder durch Erstellen neuer Normal- und Drum-Voices [\(Seite 14\)](#page-13-0) hinzugefügt.

- *3-1.* Klicken Sie auf die Schaltfläche *Inhalt hinzufügen*, und klicken Sie dann in dem angezeigten Menü auf *Import Content* (Inhalt importieren).
- *3-2.* Wählen Sie in dem angezeigten Auswahldialogfenster die hinzuzufügende Inhaltsdatei aus.

Der ausgewählte Inhalt wird nun am Ende der *Inhaltsliste* hinzugefügt.

#### **HINWEIS**

Sie können Inhalte auch hinzufügen, indem Sie die entsprechende Datei auf die Inhaltsliste ziehen.

## <span id="page-12-1"></span>*4.* **Bearbeiten Sie den Inhalt nach Bedarf.**

#### **HINWEIS**

Geschützte Inhalte können nicht bearbeitet werden.

- *4-1.* Wählen Sie den zu bearbeitenden Inhalt aus, indem Sie in der *Inhaltsliste* darauf klicken.
- <span id="page-12-0"></span>*4-2.* Klicken Sie auf die Schaltfläche *Inhalt bearbeiten*, um ein Bearbeitungsmenü anzuzeigen, und bearbeiten Sie dann den Inhalt. In dem Menü stehen folgende Elemente zur Auswahl.

#### *• Edit Voice (Voice bearbeiten)*

Wird zur Erstellung eigener Voices verwendet, indem Sie die ausgewählte Normal- oder Drum-Voice bearbeiten [\(Seite 14\)](#page-13-2). Diese Option ist nicht verfügbar, wenn Sie einen anderen Inhalt als eine Voice oder mehrere Elemente ausgewählt haben.

#### *• Edit Program Change (Programmwechsel bearbeiten)*

Wird verwendet, um das Fenster *Program Change Mapping* anzuzeigen und den in dem Pack enthaltenen Voices Programmwechselnummern zuzuweisen. Hierzu können Sie einen Voice-Namen auf die zuzuweisende Programmwechselnummer ziehen und dort ablegen. Die dort befindliche Voice wird der ursprünglichen Programmwechselnummer der ersetzten Voice zugewiesen.

#### *• Rename (Umbenennen)*

Ändert den Namen des ausgewählten Inhalts. Diese Option ist nicht verfügbar, wenn Sie mehrere Inhaltselemente ausgewählt haben. Sie können auch das am Instrument angezeigte Symbol ändern.

### *• Cut (Ausschneiden)*

Speichert die ausgewählte Inhaltsdatei als ausgeschnittene Daten. Wenn Sie die ausgeschnittenen Daten einfügen, wird die ausgewählte Inhaltsdatei verschoben (d. h., das Original wird gelöscht).

### *• Copy (Kopieren)*

Speichert die ausgewählte Inhaltsdatei als kopierte Daten. Wenn Sie die kopierten Daten einfügen, wird die ausgewählte Inhaltsdatei kopiert (d. h., das Original bleibt erhalten).

### *• Paste (Einfügen)*

Verschiebt oder kopiert die als ausgeschnittene oder kopierte Daten gespeicherte Datei an das Ende der *Inhaltsliste*.

#### *• Delete (Löschen)*

Löscht die ausgewählte Inhaltsdatei.

### *• Export Selected Content as Pack (Ausgewählten Inhalt als Pack exportieren)*

Wird verwendet, um den ausgewählten Inhalt als Pack zu exportieren.

## *5.* **Exportieren Sie die Pack-Datei.**

- *5-1.* Wählen Sie das Pack aus, indem Sie in der *Pack*-Liste auf dessen Symbol klicken.
- *5-2.* Klicken Sie auf die Schaltfläche *Inhalt bearbeiten*, um ein Bearbeitungsmenü anzuzeigen, und klicken Sie dann auf *Export Pack*.
- *5-3.* Wenn das Dialogfenster zum Speichern von Dateien angezeigt wird, wählen Sie den Dateityp aus, gehen Sie zu dem Ordner, in dem Sie Ihr Pack speichern möchten, und klicken Sie dann auf *Save*. Wenn Sie als Dateityp "Protected Pack Project File" ausgewählt haben, wird an dieser Stelle ein Dialogfenster zur Auswahl von Dateien angezeigt. Wählen Sie in einem solchen Fall die *Instrument-Info-Datei* aus, die Sie als Key verwenden möchten, und klicken Sie dann auf *Open*.

#### **HINWEIS**

Der Inhalt eines auf diese Weise geschützten Packs kann nur auf dem Instrument installiert werden, das die als Key ausgewählte Instrument-Info-Datei ausgegeben hat.

Damit ist der Vorgang der Erstellung eines eigenen Packs abgeschlossen.

<span id="page-13-1"></span><span id="page-13-0"></span>**Es können zwei verschiedene Arten eigener Voices erstellt werden – Normal- und Drum-Voices. Eine Normal-Voice enthält Common-Einstellungen (gemeinsame Einstellungen) und eine Reihe von Elementen; eine Drum-Voice enthält Common-Einstellungen und eine Reihe von Schlagzeugtasten. Indem Sie jedem dieser Elemente bzw. jeder Schlagzeugtaste Wave-Dateien (d. h., WAV- oder AIFF-Audiodaten) zuweisen, können Sie eine eigene Normal-Voice oder Drum-Voice erstellen. Diese neuen Voices werden dann als Pack-Inhalt gespeichert.** 

## **Tipps**

Bei der Erstellung und Bearbeitung von Expansion Voices kann es sich als sehr praktisch erweisen, die mit den aktuellen Einstellungen erzeugten Sounds anhören zu können. Dazu müssen Geräte wie Audio-Interface und MIDI-Keyboard an dem Computer angeschlossen werden, auf dem Sie *Yamaha Expansion Manager* installiert haben. Außerdem müssen Sie die Treiber für diese Geräte auf Ihrem Computer installieren. Bitte lesen Sie die mit den entsprechenden Geräten gelieferten Bedienungsanleitungen für Anweisungen zur Installation der zugehörigen Treiber.

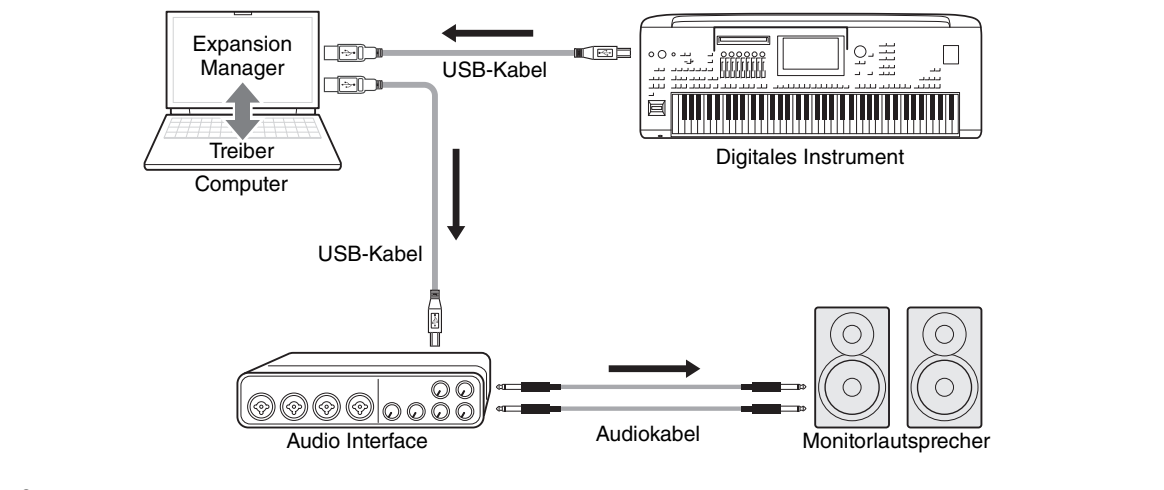

#### **HINWEIS**

Zugewiesene Audiodateien, deren Tonhöhe mehr als 2 Oktaven von der Originaltonhöhe abweicht, können nicht von Yamaha Expansion Manager abgespielt werden. Sie werden jedoch in den Pack-Daten korrekt aktiviert und können auf einer Tastatur gespielt werden.

*1.* **Wählen Sie in der** *Pack***-Liste im** *Pack-Verwaltungsfenster* **das Pack aus, in dem Sie Ihre neue Voice speichern möchten.** 

Näheres zum Importieren von Packs finden Sie auf [Seite 6,](#page-5-1) Näheres zum Erstellen eines neuen Packs auf [Seite 12](#page-11-2).

- *2.* **Klicken Sie im** *Pack Manager***-Fenster auf die Schaltfläche** *Inhalt hinzufügen***, wählen Sie in dem angezeigten Menü eine der folgenden Optionen aus, und fügen Sie Inhalt hinzu.** 
	- **Create Normal Voice** (Normal-Voice erstellen): Wird verwendet, um Waves Elementen zuzuordnen und eine neue Normal-Voice zu erstellen. Der neuen Voice wird die niedrigste verfügbare Programmwechselnummer zugewiesen, aber Sie können dies später ändern.
	- **Create Drum Voice** (Drum- bzw. Schlagzeug-Voice erstellen): Wird verwendet, um Waves Schlagzeugtasten (Drum-Keys) zuzuordnen und eine neue Drum-Voice zu erstellen. Der neuen Voice wird die niedrigste verfügbare Programmwechselnummer zugewiesen, aber Sie können dies später ändern.
	- **Import Content** (Inhalt importieren): Wird zum Importieren vorhandener Inhalte verwendet. Wählen Sie, wenn das Auswahldialogfenster angezeigt wird, die zu importierende Datei aus.

Die neue Voice bzw. der importierte Inhalt wird nun am Ende der *Inhaltsliste* hinzugefügt.

## <span id="page-13-2"></span>*3.* **Klicken Sie auf die Schaltfläche** *Inhalt bearbeiten* **und wählen Sie aus dem angezeigten Menü den Eintrag** *Edit Voice* **(Voice bearbeiten) aus.**

Jetzt wird ein *Voice-Editor-Fenster* angezeigt, das in etwa dem nachstehenden Beispiel entspricht.

#### **HINWEIS**

- Näheres zu den anderen Elementen des Inhaltsbearbeitungsmenüs finden Sie auf [Seite 13](#page-12-0).
- Je nach der bearbeiteten Voice ist es unter Umständen nicht möglich, bestimmte Parameter zu ändern.

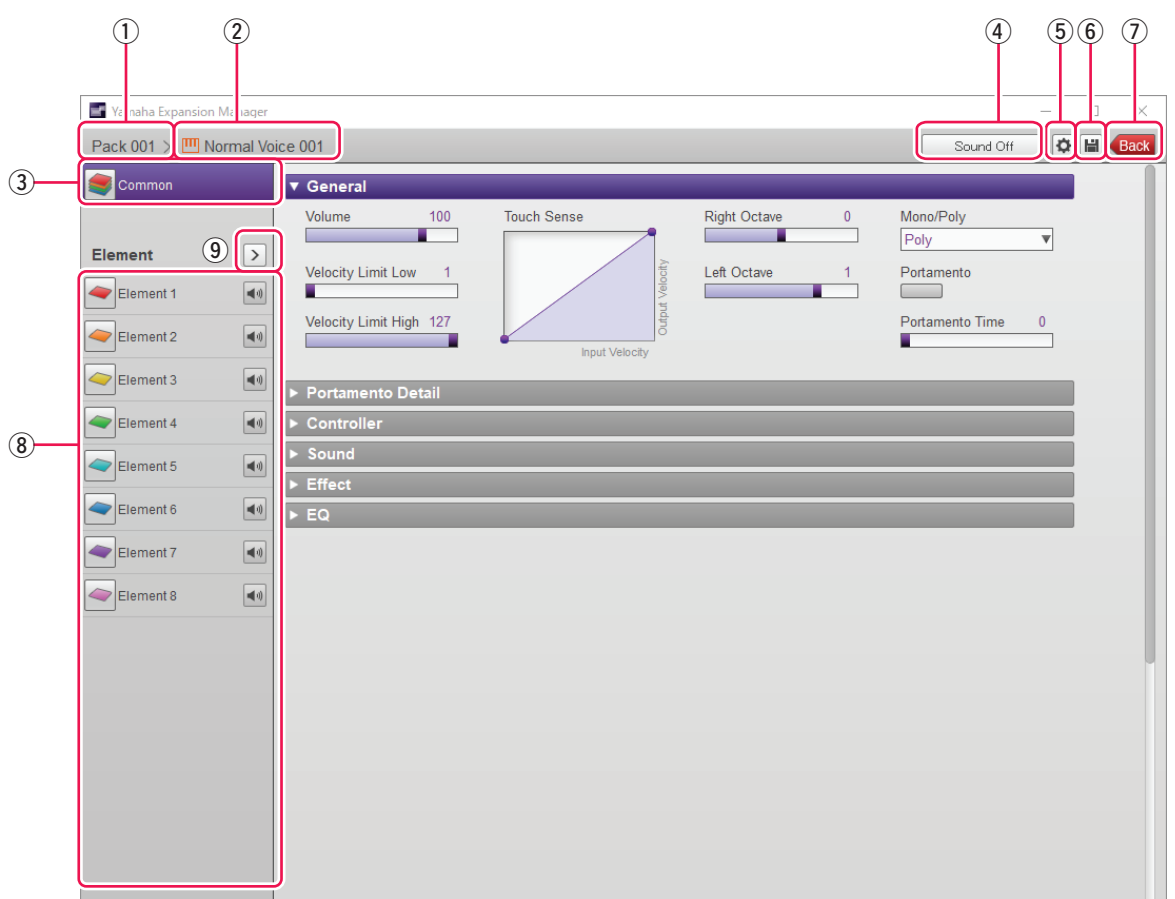

- q Der Name des Packs, das die momentan bearbeitete Voice enthält.
- (2) Der Name der momentan bearbeiteten Voice.
- e Klicken Sie hierauf, um das *Common*-Fenster zu öffnen.
- r Klicken Sie hierauf, um die Klangwiedergabe zu stoppen.
- t Klicken Sie hierauf, um das Fenster *Device Setting* (Geräteeinstellung) zu öffnen. In diesem Fenster können Sie die erforderlichen Einstellungen vornehmen, um sich mit Hilfe eines Audio-Interface, eines MIDI-Keyboards oder anderer ähnlicher Geräte die momentan bearbeitete Voice anzuhören.
- y Klicken Sie hierauf, um die momentan bearbeitete Voice zu speichern.
- u Klicken Sie hierauf, um die Voice-Bearbeitung zu beenden und zum *Pack-Verwaltungsfenster* zurückzukehren.
- i Wenn Sie eine Normal-Voice bearbeiten: Klicken Sie auf eines der Elemente 1 bis 8, um seine detaillierten Einstellungen rechts im Fenster anzuzeigen. Sie können auf **klicken**, um für das entsprechende Element zwischen Ein und Aus umzuschalten (d. h., Stummschaltung). Wenn Sie eine Drum-Voice bearbeiten: Hier wird der Tastaturbereich angezeigt, der als Schlagzeugtasten (Drum-Keys)

bearbeitet werden kann (d. h., C-2 bis G8). Klicken Sie auf eine der Schlagzeugtasten, um ihre detaillierten Einstellungen rechts im Fenster anzuzeigen.

- <span id="page-14-0"></span>o Klicken Sie hierauf, um ein Menü zum Bearbeiten des momentan ausgewählten Elements oder der Schlagzeugtaste auszuwählen.
	- *Cut (Ausschneiden)*

Speichert das ausgewählte Element bzw. die Schlagzeugtaste als ausgeschnittene Daten. Wenn Sie die ausgeschnittenen Daten einfügen, wird das ausgewählte Element bzw. die Schlagzeugtaste verschoben.

*• Copy (Kopieren)*

Speichert das ausgewählte Element bzw. die Schlagzeugtaste als kopierte Daten. Wenn Sie die kopierten Daten einfügen, wird das ausgewählte Element bzw. die Schlagzeugtaste kopiert.

*• Paste (Einfügen)*

Verschiebt oder kopiert das als ausgeschnittene oder kopierte Daten gespeicherte Element bzw. die Schlagzeugtaste an die momentan ausgewählte Stelle.

*• Delete (Löschen)*

Löscht das momentan ausgewählte Element bzw. die Schlagzeugtaste.

<span id="page-15-0"></span>*4.* **Konfigurieren Sie nach Bedarf die Common-Einstellungen, die für alle Elemente oder Schlagzeugtasten gemeinsam gelten.** 

Näheres hierzu siehe *Konfigurieren der Common-Einstellungen* (s. u.).

- <span id="page-15-1"></span>*5.* **Bearbeiten Sie die Elemente oder Schlagzeugtasten, um eine eigene Voice zu erstellen.**  Näheres hierzu finden Sie unter *Erstellen einer Normal-Voice* [\(Seite 21\)](#page-20-0) bzw. unter *Erstellen einer Drum-Voice* [\(Seite 25\)](#page-24-0).
- *6.* **Hören Sie sich die erstellte Voice an, und wiederholen Sie, wenn nötig, Schritt 4 und Schritt 5, um sie weiter zu bearbeiten.**
- 7. Klicken Sie auf die Speichern-Schaltfläche **6, um die bearbeitete Voice zu speichern.**

Damit ist die Vorgehensweise zur Erstellung einer eigenen Voice abgeschlossen.

## **Konfigurieren der Common-Einstellungen**

Dieser Abschnitt beschreibt die Vorgehensweise für Schritt 4 (s. o.) im Detail. Klicken Sie, um zu beginnen, auf die *Common*-Schaltfläche im *Voice-Editor-Fenster*. Nehmen Sie dann in dem angezeigten Fenster die erforderlichen Common-Einstellungen (s. u.) für alle Elemente oder Schlagzeugtasten vor.

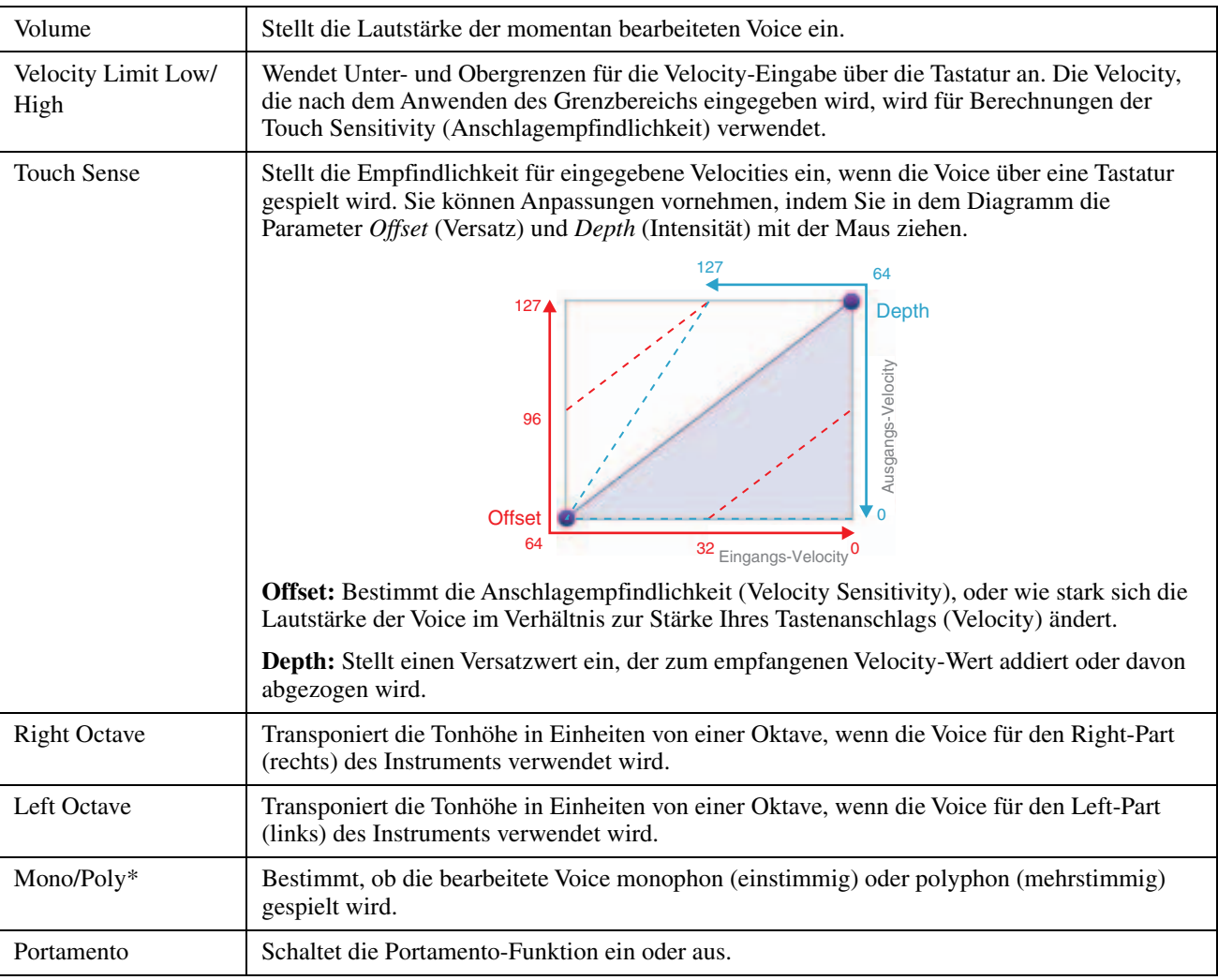

### **General (Allgemeines)**

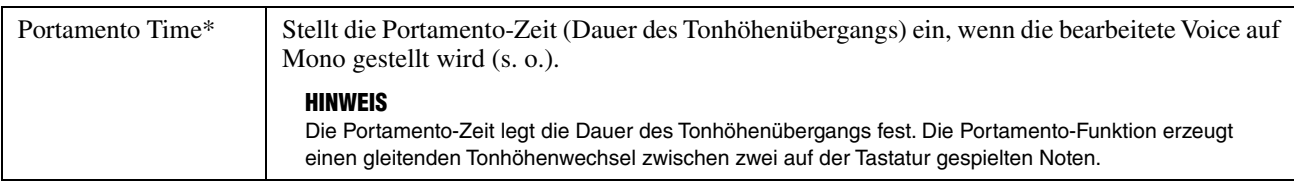

\* *Mono/Poly* und *Portamento Time* sind für Schlagzeugtasten nicht verfügbar.

## ● Controller

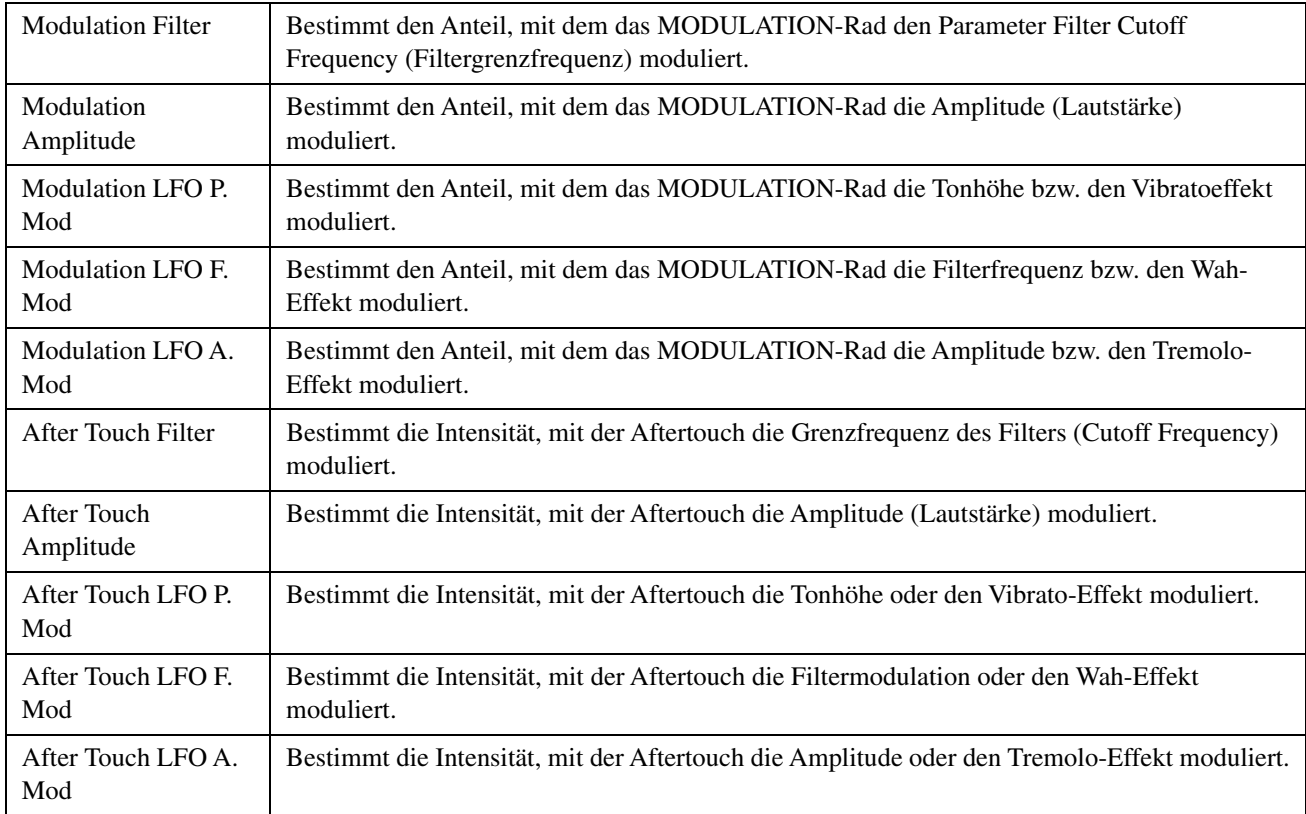

## **Portamento Detail**

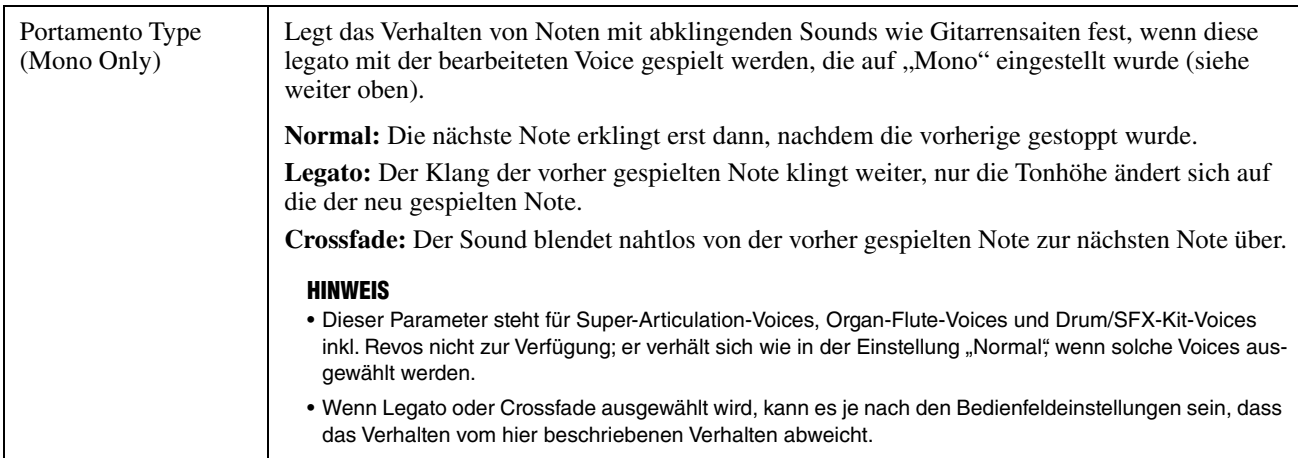

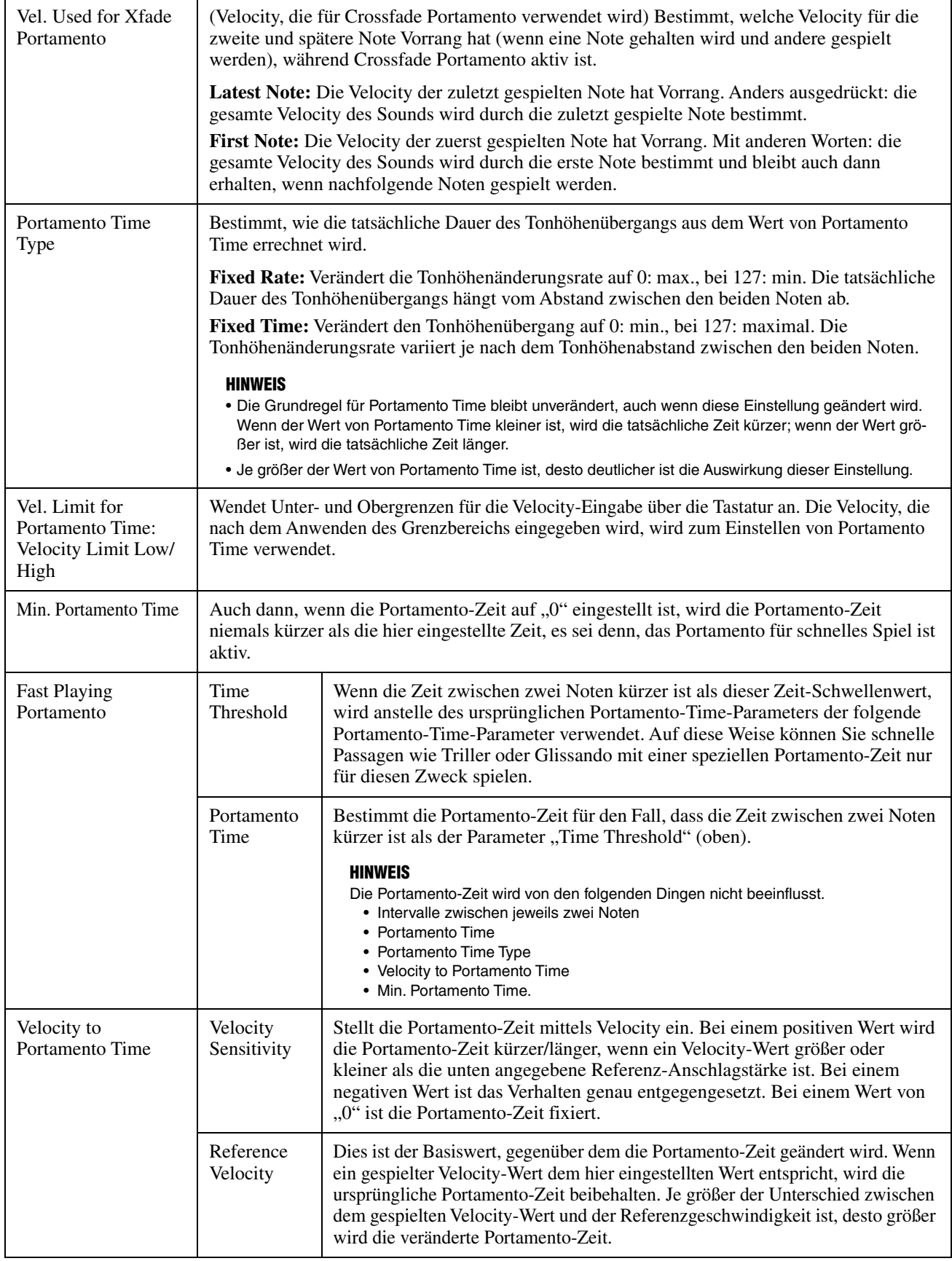

## $\bullet$  Sound (Klang)

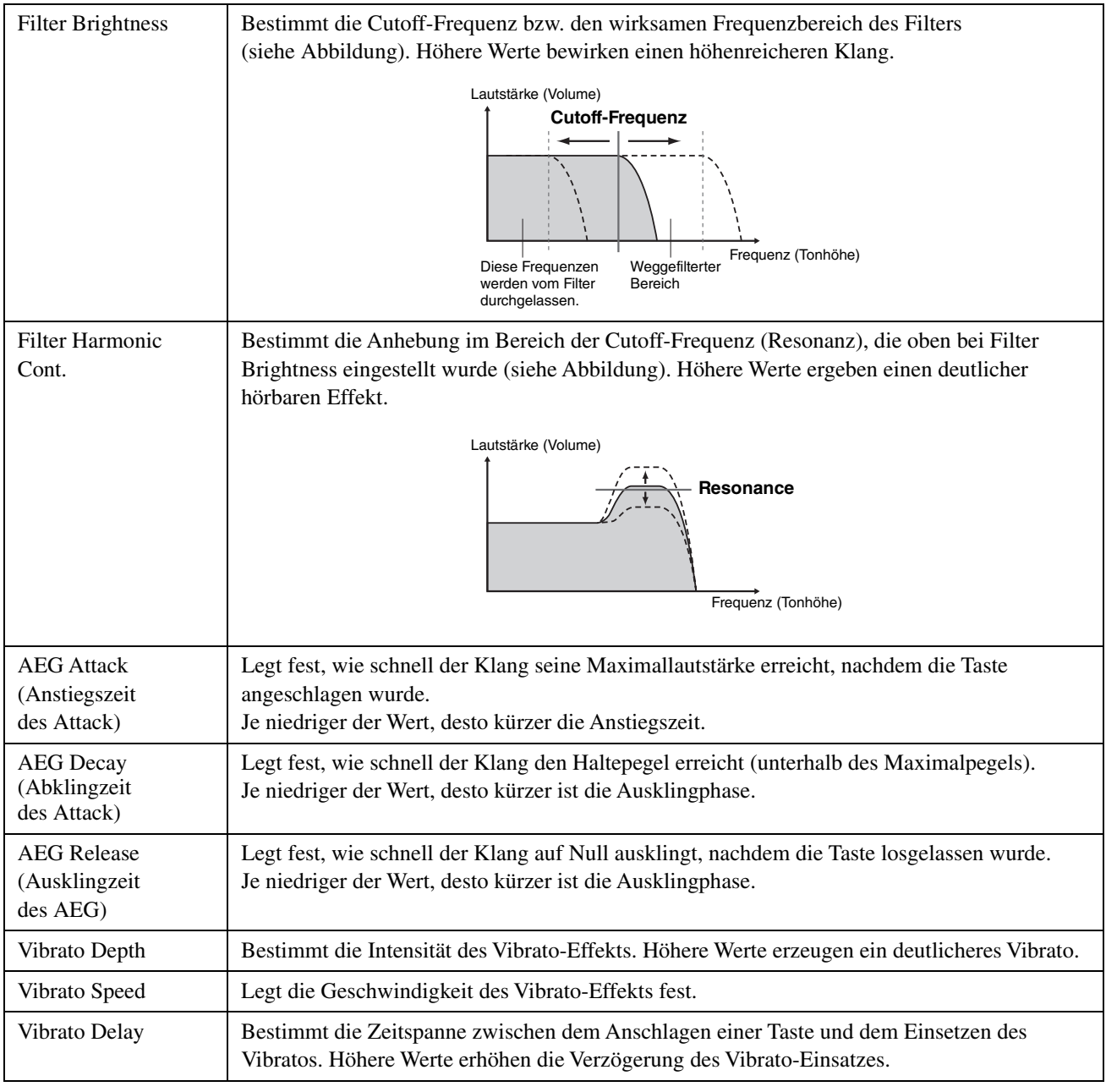

## **Effect (Effekte)**

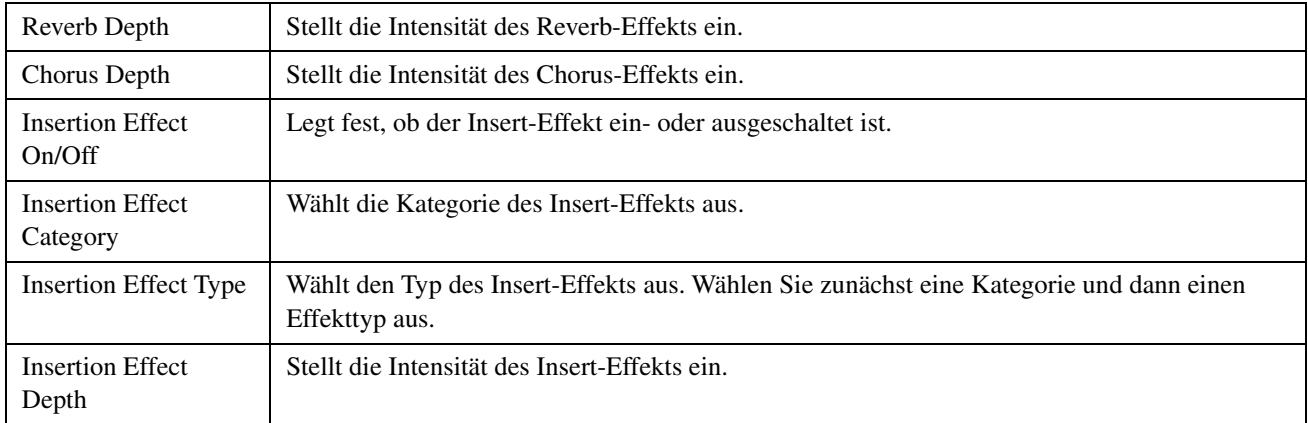

## **EQ**

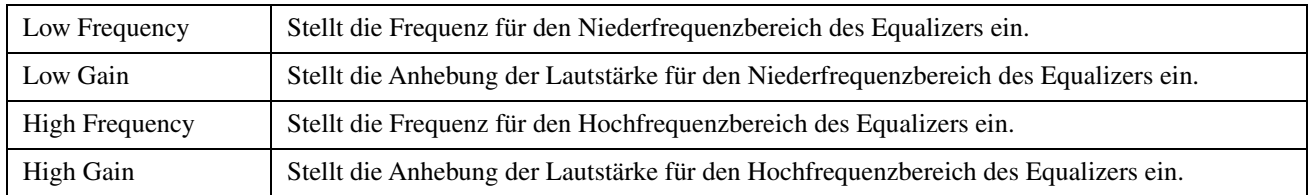

Damit ist die Vorgehensweise für Schritt 4 auf [Seite 16](#page-15-0) abgeschlossen. Sie sollten jetzt mit Schritt 5 fortfahren.

## <span id="page-20-0"></span>**Erstellen einer Normal-Voice**

Dieser Abschnitt beschreibt im Detail die Vorgehensweise für Schritt 5 auf [Seite 16](#page-15-1), wenn Sie eine eigene Normal-Voice erstellen. Hierzu werden den einzelnen Elementen, aus denen die Voice besteht, Wave-Dateien zugewiesen. Sie können entweder mit einer leeren Normal-Voice beginnen oder eine vorhandene modifizieren, indem Sie Waves hinzufügen und/oder ihre Einstellungen ändern.

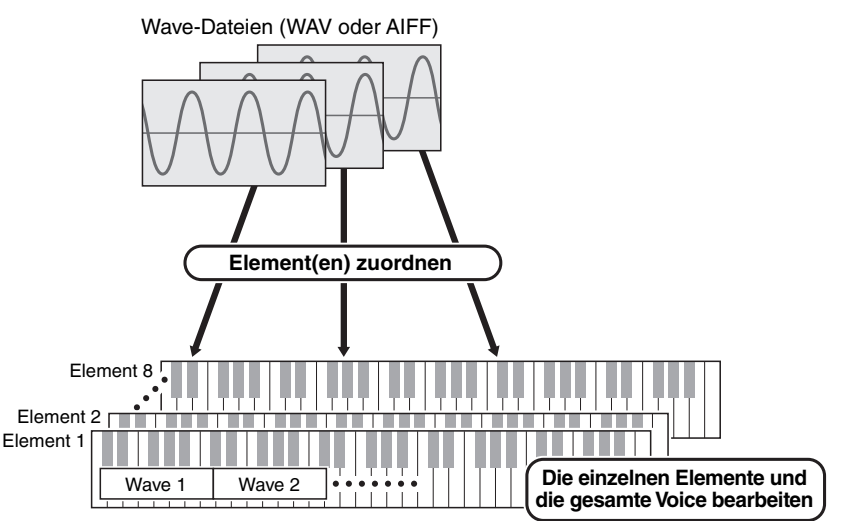

*1.* **Öffnen Sie das** *Element***-Fenster, indem Sie auf die Schaltfläche des Elements klicken, dem Sie Waves zuweisen möchten.** 

## <span id="page-20-1"></span>*2.* **Weisen Sie dem Element Waves zu.**

#### **HINWEIS**

Abhängig von dem Instrument, in dem das Pack installiert werden soll, kann die abspielbare Wave-Länge begrenzt sein.

2-1. Klicken Sie auf die Schaltfläche *Wave hinzufügen* ① im Menü *Wave Assign* (Wave-Zuweisung).

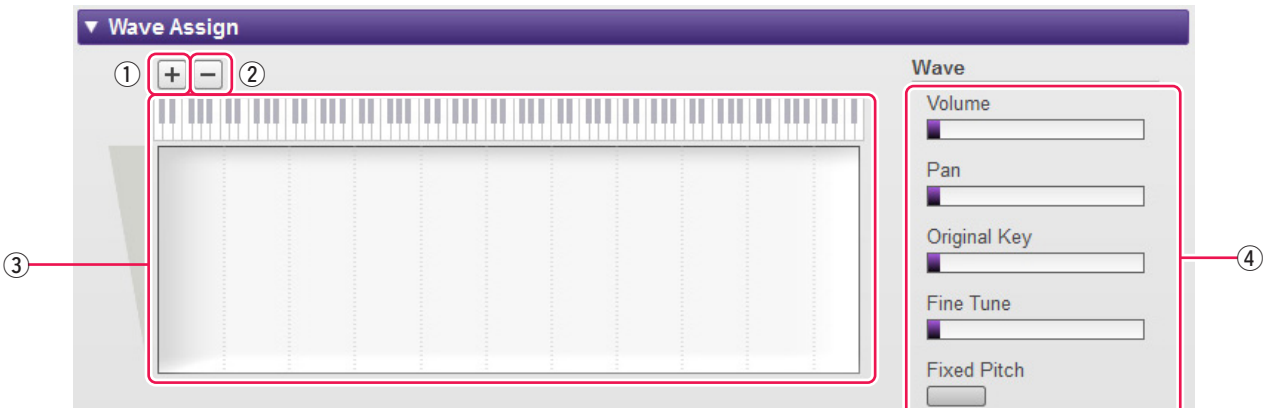

2-2. Wählen Sie, wenn das Auswahldialogfenster angezeigt wird, die hinzuzufügende(n) Wave(s) aus. Wenn eine Datei auf diese Weise hinzugefügt wird, wird im *Wave-Zuordnungsbereich* 3 ein Rechteck mit der Spielzone der Wave angezeigt. Um eine Wave-Datei zu löschen, klicken Sie auf ihre Spielzone und dann auf die Schaltfläche Wave löschen (2). Durch Doppelklicken auf eine Spielzone wird ein Dateiauswahl-Dialogfenster geöffnet, in dem Sie eine neue Wave-Datei auswählen können, durch die die alte ersetzt werden soll.

2-3. Ziehen Sie, wenn nötig, die Spielzone im *Wave-Zuordnungsbereich* 3, um die Notennummer- und Velocity-Bereich anzupassen, auf die sie reagieren soll, wenn auf der Tastatur gespielt wird. Dabei wird der Notennummernbereich durch Ziehen nach links und rechts eingestellt, der Velocity-Bereich durch Ziehen nach oben und unten. Sie können eine Spielzone ziehen, um sie zu verschieben, oder Sie können einzelne Ecken verschieben, um ihre Größe zu ändern. Sie können diese Vorgänge auch ausführen, indem Sie eine Pfeiltaste  $($  $\uparrow, \downarrow, \leftarrow$  oder  $\rightarrow$ ) drücken oder indem Sie eine dieser Tasten drücken, während Sie die Strg-Taste bzw. die Befehlstaste gedrückt halten.

Klicken Sie, wenn nötig, auf die Bildschirmtastatur, um die betreffende Note zu spielen. Je weiter oben Sie klicken, desto kleiner der Velocity-Wert.

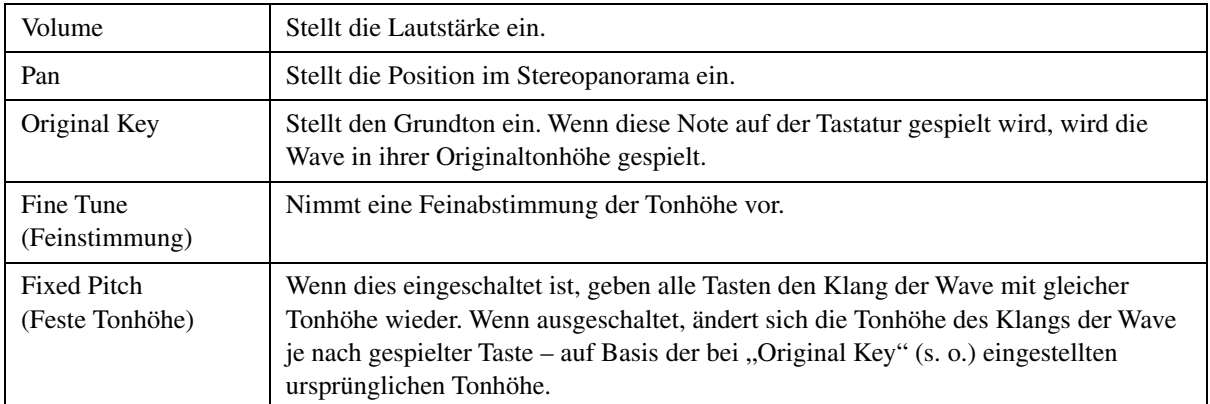

*2-4.* Nehmen Sie nach Bedarf zusätzliche Einstellungen für die ausgewählte Wave vor.

Damit ist die Vorgehensweise zum Zuweisen von Waves zu einem Element abgeschlossen.

## *3.* **Konfigurieren Sie die Einstellungen des Elements nach Bedarf. General (Allgemeines)**

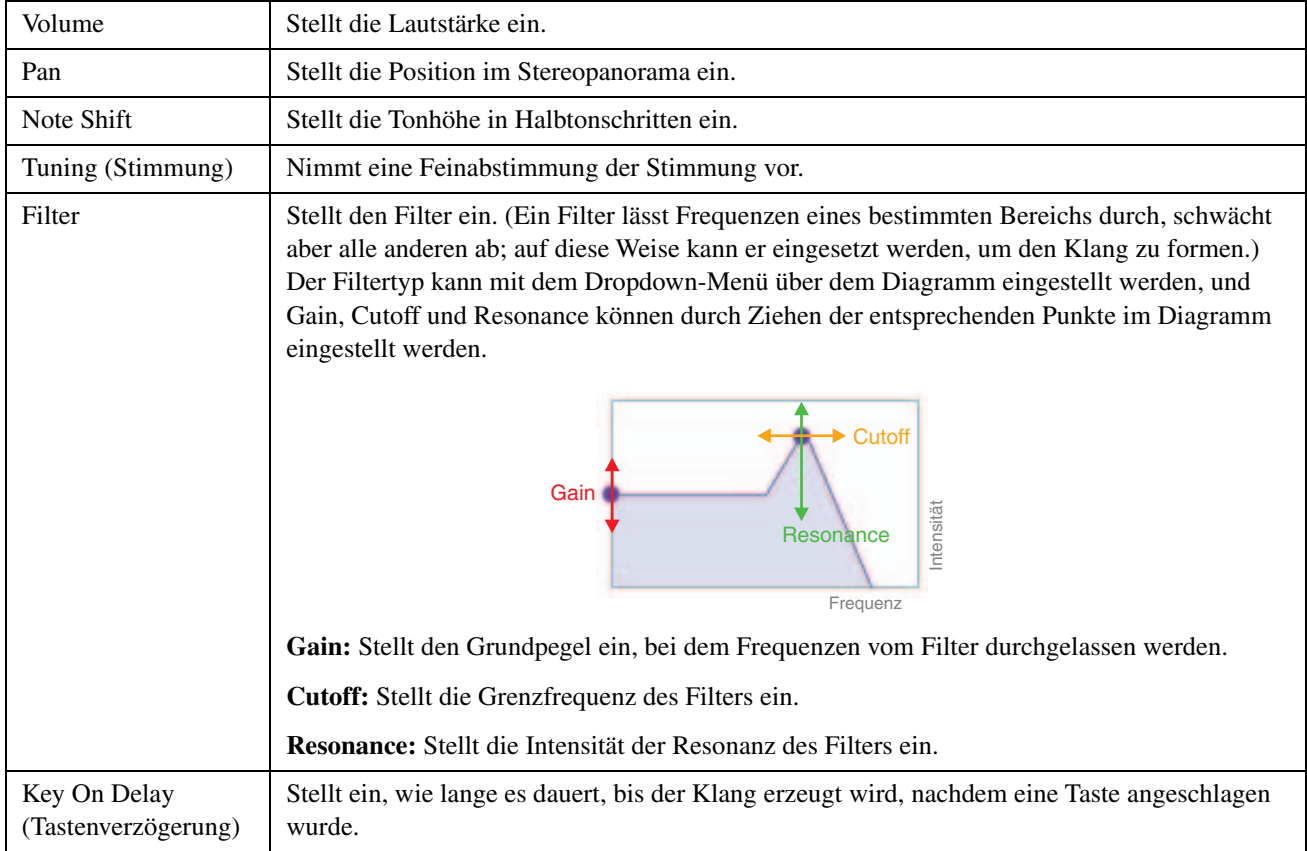

## <span id="page-22-0"></span>**Amplitude (Lautstärke)**

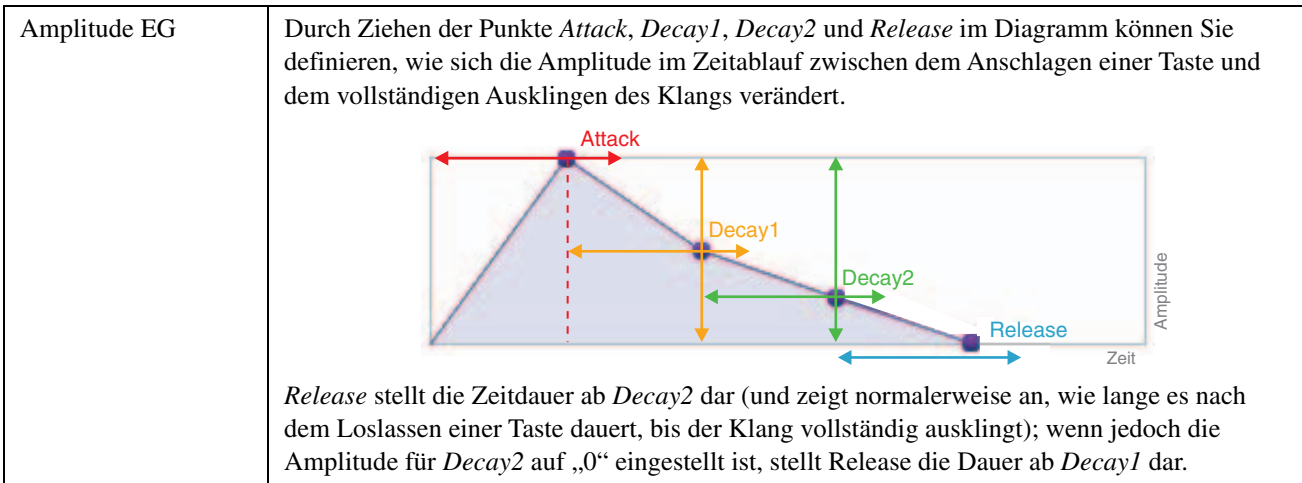

## <span id="page-22-1"></span>**Pitch**

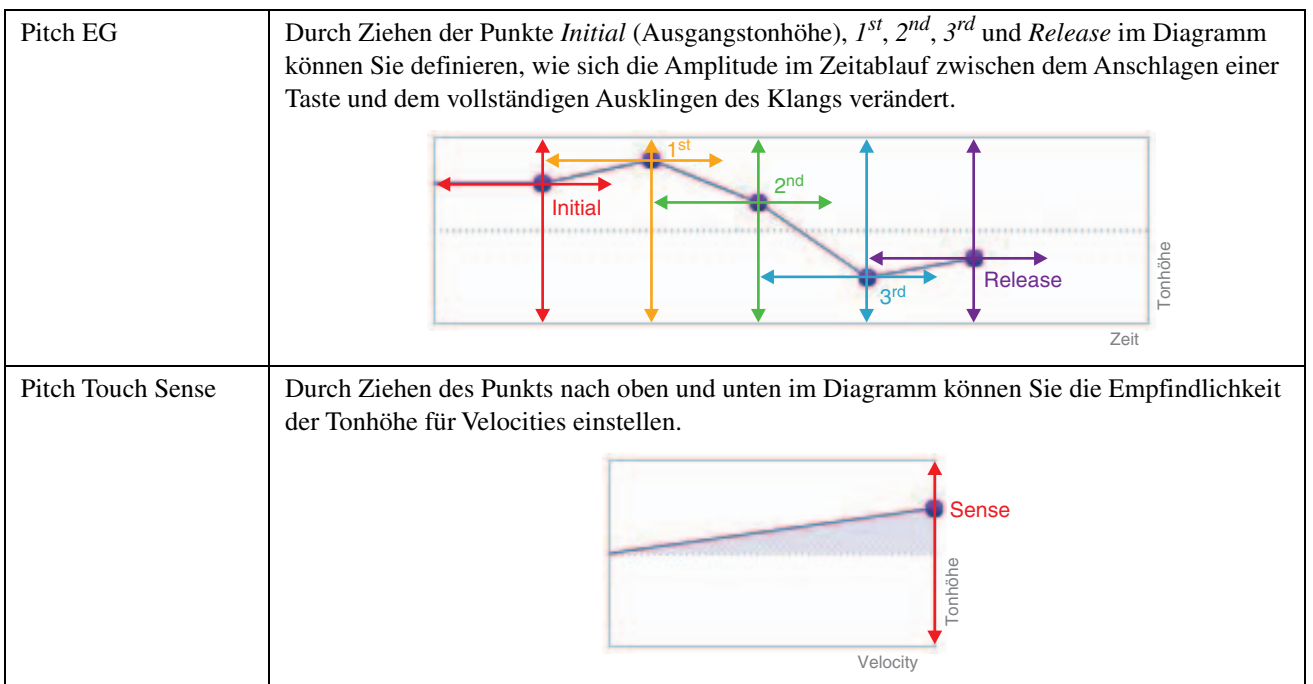

## <span id="page-23-0"></span> **Filter** Filter EG Durch Ziehen der Punkte *Initial* (Ausgangstonhöhe),  $I^{st}$ ,  $2^{nd}$ ,  $3^{rd}$  und *Release* im Diagramm können Sie einstellen, wie sich die Grenzfrequenz im Zeitablauf zwischen dem Anschlagen einer Taste und dem vollständigen Ausklingen des Klangs verändert. Filter Touch Sense | Durch Ziehen der Punkte *Cutoff Sense* und *Resonance Sense* nach oben und unten im Diagramm können Sie die Empfindlichkeit der Grenzfrequenz des Filters und seine Resonanz auf Velocities einstellen. Zeit **Filter** Initial **Release**  $\mathbf{R}^{\dagger}$ 2nd 1st **Velocity** Filter Cutoff Sense Resonance Sense

### <span id="page-23-1"></span>**LFO**

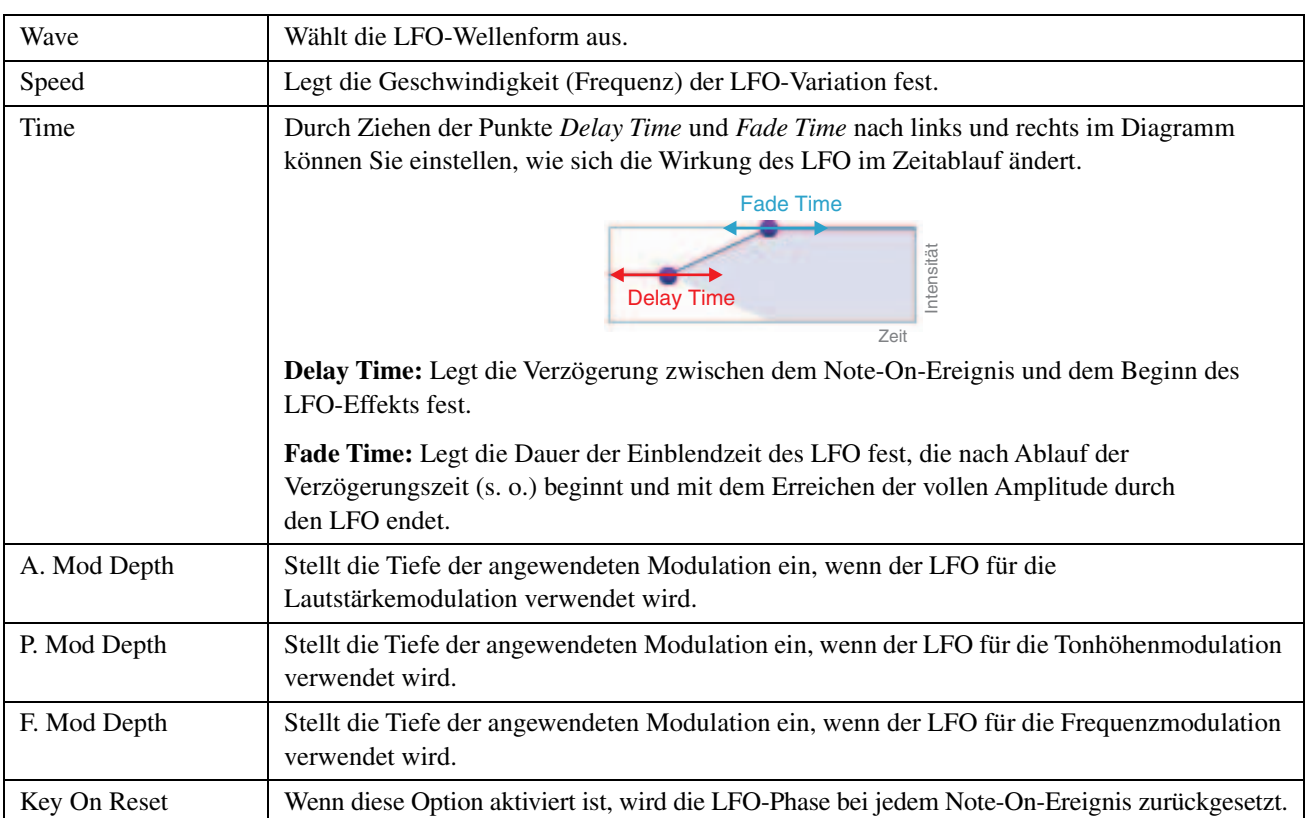

## *4.* **Wiederholen Sie die Schritte 1 bis 3, um die anderen Elemente zu bearbeiten.**

Mit der Schaltfläche *Element bearbeiten* [\(Seite 15,](#page-14-0) <sup>(9)</sup>) im *Voice-Editor-Fenster* können Sie außerdem die Einstellungen eines bearbeiteten Elements in ein anderes kopieren.

Damit ist die Vorgehensweise für Schritt 5 der Normal-Voice-Erstellung auf [Seite 16](#page-15-1) abgeschlossen. Sie sollten jetzt mit Schritt 6 fortfahren.

## <span id="page-24-0"></span>**Erstellen einer Drum-Voice**

Dieser Abschnitt beschreibt im Detail die Vorgehensweise für Schritt 5 auf [Seite 16](#page-15-1), wenn Sie eine eigene Drum-Voice (Schlagzeug-Voice) erstellen. Hierzu werden den einzelnen Schlagzeugtasten, aus denen die Voice besteht, Wave-Dateien zugewiesen. Sie können entweder mit einer leeren Drum-Voice beginnen oder eine vorhandene modifizieren, indem Sie Waves hinzufügen und/oder ihre Einstellungen ändern.

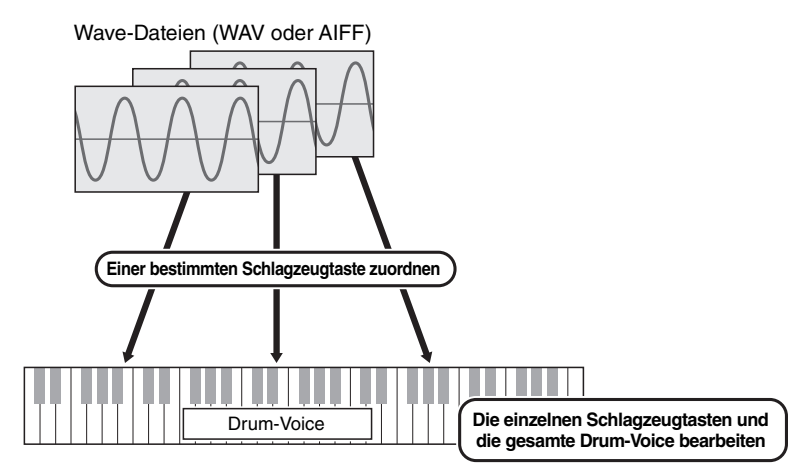

*1.* **Öffnen Sie das** *Drum-Key-Fenster***, indem Sie auf die Schlagzeugtaste klicken, der Sie Waves zuweisen möchten.** 

## <span id="page-24-1"></span>*2.* **Weisen Sie der Schlagzeugtaste Waves zu.**

#### **HINWEIS**

Abhängig von dem Instrument, in dem das Pack installiert werden soll, kann die abspielbare Wave-Länge begrenzt sein.

2-1. Klicken Sie auf die Schaltfläche *Wave hinzufügen* ① im Menü *Wave Assign* (Wave-Zuweisung).

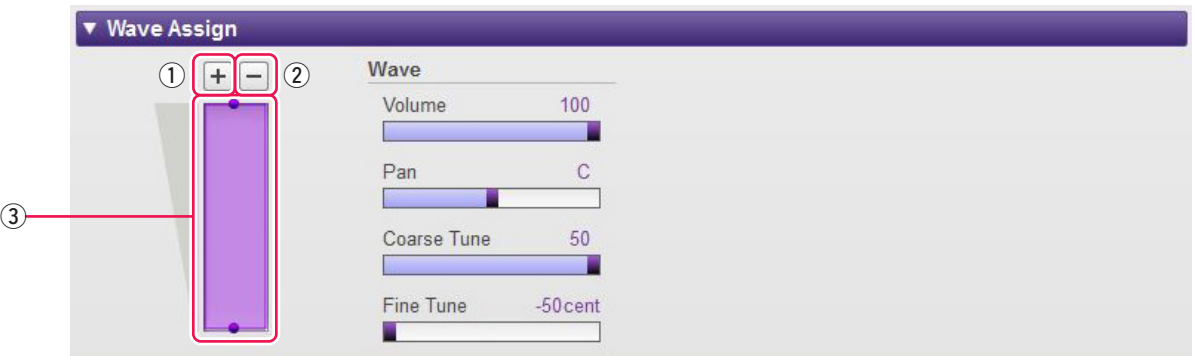

- *2-2.* Wählen Sie, wenn das Auswahldialogfenster angezeigt wird, die hinzuzufügende(n) Wave(s) aus. Wenn eine Datei auf diese Weise hinzugefügt wird, wird im *Wave-Zuordnungsbereich* 3 ein Rechteck mit der Spielzone der Wave angezeigt. Um eine Wave-Datei zu löschen, klicken Sie auf ihre Spielzone und dann auf die Schaltfläche *Wave löschen* (2). Durch Doppelklicken auf eine Spielzone wird ein Dateiauswahl-Dialogfenster geöffnet, in dem Sie eine neue Wave-Datei auswählen können, durch die die alte ersetzt werden soll.
- 2-3. Ziehen Sie, wenn nötig, die Spielzone im *Wave-Zuordnungsbereich* 3 nach oben und unten, um den Velocity-Bereich anzupassen, auf den sie reagieren soll, wenn auf der Tastatur gespielt wird. Sie können eine Spielzone ziehen, um sie zu verschieben, oder Sie können die Kanten verschieben, um ihre Größe zu ändern. Sie können diese Vorgänge auch ausführen, indem Sie eine Pfeiltaste ( $\uparrow$  oder  $\downarrow$ ) drücken oder indem Sie eine dieser Tasten drücken, während Sie die Strg-Taste bzw. die Befehlstaste gedrückt halten.

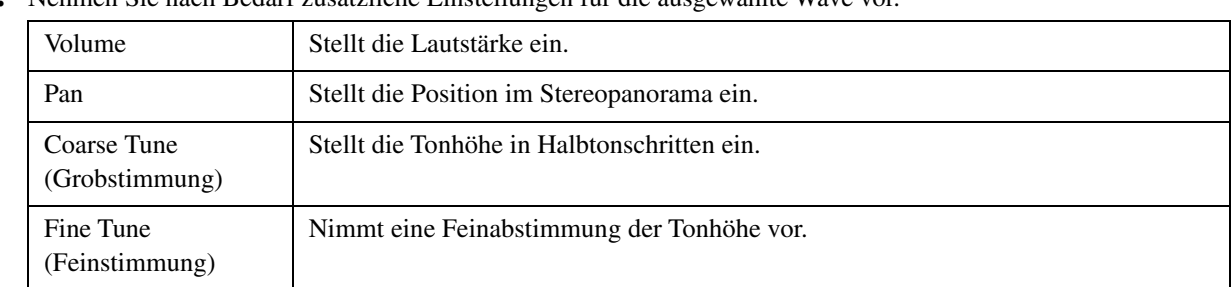

*2-4.* Nehmen Sie nach Bedarf zusätzliche Einstellungen für die ausgewählte Wave vor.

Damit ist die Vorgehensweise zum Zuweisen von Waves zu einer Schlagzeugtaste abgeschlossen.

## *3.* **Konfigurieren Sie die Einstellungen der Schlagzeugtaste nach Bedarf. General (Allgemeines)**

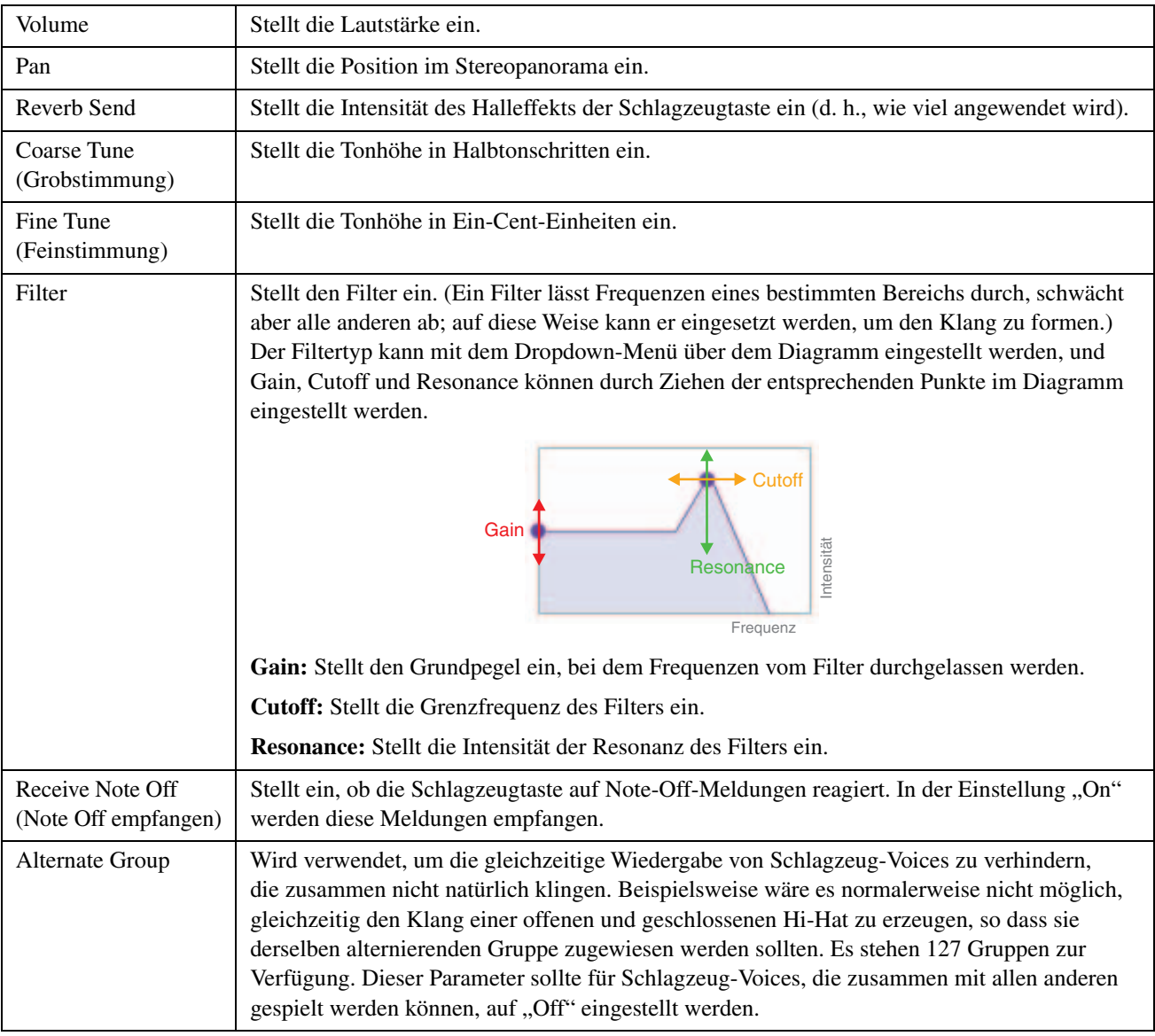

Die folgenden Parameter werden auf dieselbe Weise eingestellt wie bei Normal-Voices.

- **Amplitude (Lautstärke) ([Seite 23](#page-22-0))**
- **Pitch [\(Seite 23\)](#page-22-1)** 
	- \* *Pitch Touch Sense* steht für Drum-Voices nicht zur Verfügung.
- **Filter [\(Seite 24\)](#page-23-0)**
- **LFO [\(Seite 24\)](#page-23-1)**

## *4.* **Wiederholen Sie die Schritte 1 bis 3, um die anderen Schlagzeugtasten zu bearbeiten.**

Mit der Schaltfläche *Schlagzeugtaste bearbeiten* [\(Seite 15,](#page-14-0) <sup>(9)</sup>) im *Voice-Editor-Fenster* können Sie außerdem die Einstellungen einer bearbeiteten Schlagzeugtaste in eine andere kopieren.

Damit ist die Vorgehensweise für Schritt 5 der Schlagzeug-Voice-Erstellung auf [Seite 16](#page-15-1) abgeschlossen. Sie sollten jetzt mit Schritt 6 fortfahren.

## <span id="page-27-0"></span>**Spezialfunktionen für Tyros5- und Genos-Baureihen**

**Nachstehend werden Spezialfunktionen für die Tyros5- und Genos-Baureihen beschrieben.**

## **Mit Hilfe von Preset-Voices eigene Voices erstellen**

Wenn Sie eine Voice erstellen, indem Sie eine der Preset-Voices Ihres Instruments bearbeiten, können Sie den Klang prüfen, indem Sie das Instrument selbst verwenden. Preset-Klänge können nicht am Computer wiedergegeben werden. Bevor Sie mit dem nächsten Schritt fortfahren, verbinden Sie Instrument und Computer mit einem USB-Kabel.

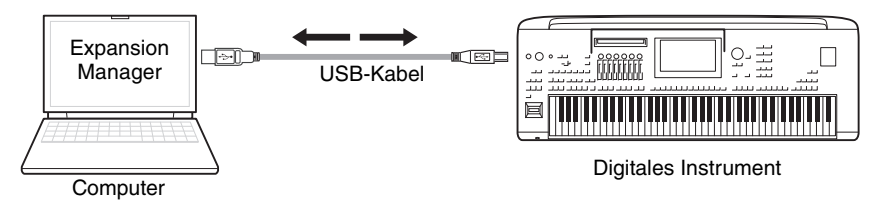

*1.* **Wählen Sie in der** *Pack***-Liste im** *Pack-Verwaltungsfenster* **das Pack aus, in dem Sie Ihre neue Voice speichern möchten.**

Näheres zum Importieren von Packs finden Sie auf [Seite 6,](#page-5-1) Näheres zum Erstellen eines neuen Packs auf [Seite 12](#page-11-0).

*2.* **Wenn Sie eine Preset-Voice eines Instruments bearbeiten möchten, klicken Sie im**  *Pack Manager***-Fenster in der Liste** *Install Target* **auf die Schaltfläche** *Add User Wave* **und fügen Sie dann die zu verwendende Wave-Datei hinzu.**

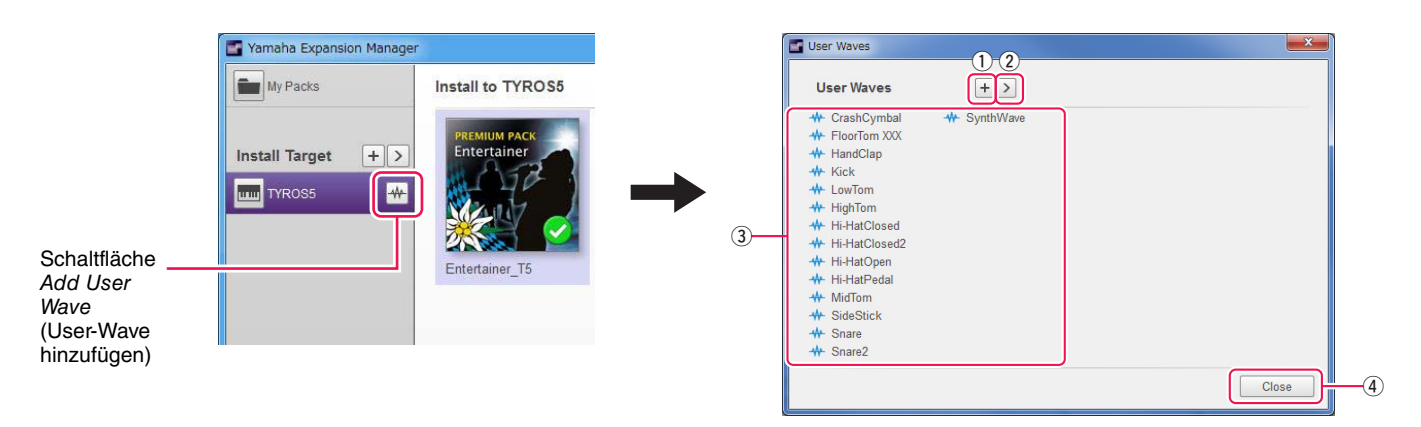

- q Hiermit können User-Waves hinzugefügt werden.
- w Wird verwendet, um das Menü *Edit User Wave* aufzurufen.
	- *Rename (Umbenennen)*

Benennt den Namen der gewählten Wave-Datei um.

- *Delete (Löschen)*
- Löscht die gewählte Wave-Datei.
- 3) Zeigt eine Liste von User-Waves an, die verwendet werden können.
- r Schließt das *User Waves*-Fenster.

## *3.* **Klicken Sie im** *Pack Manager***-Fenster auf die Schaltfläche** *Inhalt hinzufügen***, wählen Sie in dem angezeigten Menü eine der folgenden Optionen aus, und fügen Sie Inhalt hinzu.**

- **Create Normal Voice (Normal-Voice erstellen):** Wird verwendet, um Waves Elementen zuzuordnen und eine neue Normal-Voice zu erstellen. Der neuen Voice wird die niedrigste verfügbare Programmwechselnummer zugewiesen, aber Sie können dies später ändern.
- **Create <Instrumentenname> Custom Normal Voice (Benutzerspezifische Tyros5/Genos-Normal-Voice erstellen):** Wird zur Erstellung einer Normal-Voice verwendet, indem Sie eine Preset-Voice des angezeigten Instruments bearbeiten. Klicken Sie in der angezeigten Voice-Liste auf die Voice, die Sie bearbeiten möchten, und klicken Sie dann auf *OK*.
- **Create Drum Voice (Drum- bzw. Schlagzeug-Voice erstellen):** Wird verwendet, um Waves Schlagzeugtasten (Drum-Keys) zuzuordnen und eine neue Drum-Voice zu erstellen. Der neuen Voice wird die niedrigste verfügbare Programmwechselnummer zugewiesen, aber Sie können dies später ändern.
- **Create <Instrumentenname> Custom Drum Voice (Benutzerspezifische Tyros5/Genos-Schlagzeug-Voice erstellen):** Wird zur Erstellung einer Drum-Voice verwendet, indem Sie eine Preset-Voice des angezeigten Instruments bearbeiten. Klicken Sie in der angezeigten Voice-Liste auf die Voice, die Sie bearbeiten möchten, und klicken Sie dann auf *OK*.
- **Import Content (Inhalt importieren):** Wird zum Importieren vorhandener Inhalte verwendet. Wählen Sie, wenn das Auswahldialogfenster angezeigt wird, die zu importierende Datei aus.

Die neue Voice bzw. der importierte Inhalt wird nun am Ende der *Inhaltsliste* hinzugefügt.

## *4.* **Klicken Sie auf die Schaltfläche** *Inhalt bearbeiten* **und wählen Sie aus dem angezeigten Menü den Eintrag** *Edit Voice* **(Voice bearbeiten) aus.**

Jetzt wird ein *Voice-Editor-Fenster* angezeigt, das in etwa dem nachstehenden Beispiel entspricht.

#### **HINWEIS**

- Näheres zu den anderen Elementen des Inhaltsbearbeitungsmenüs finden Sie auf [Seite 13](#page-12-1).
- Je nach der bearbeiteten Voice ist es unter Umständen nicht möglich, bestimmte Parameter zu ändern.

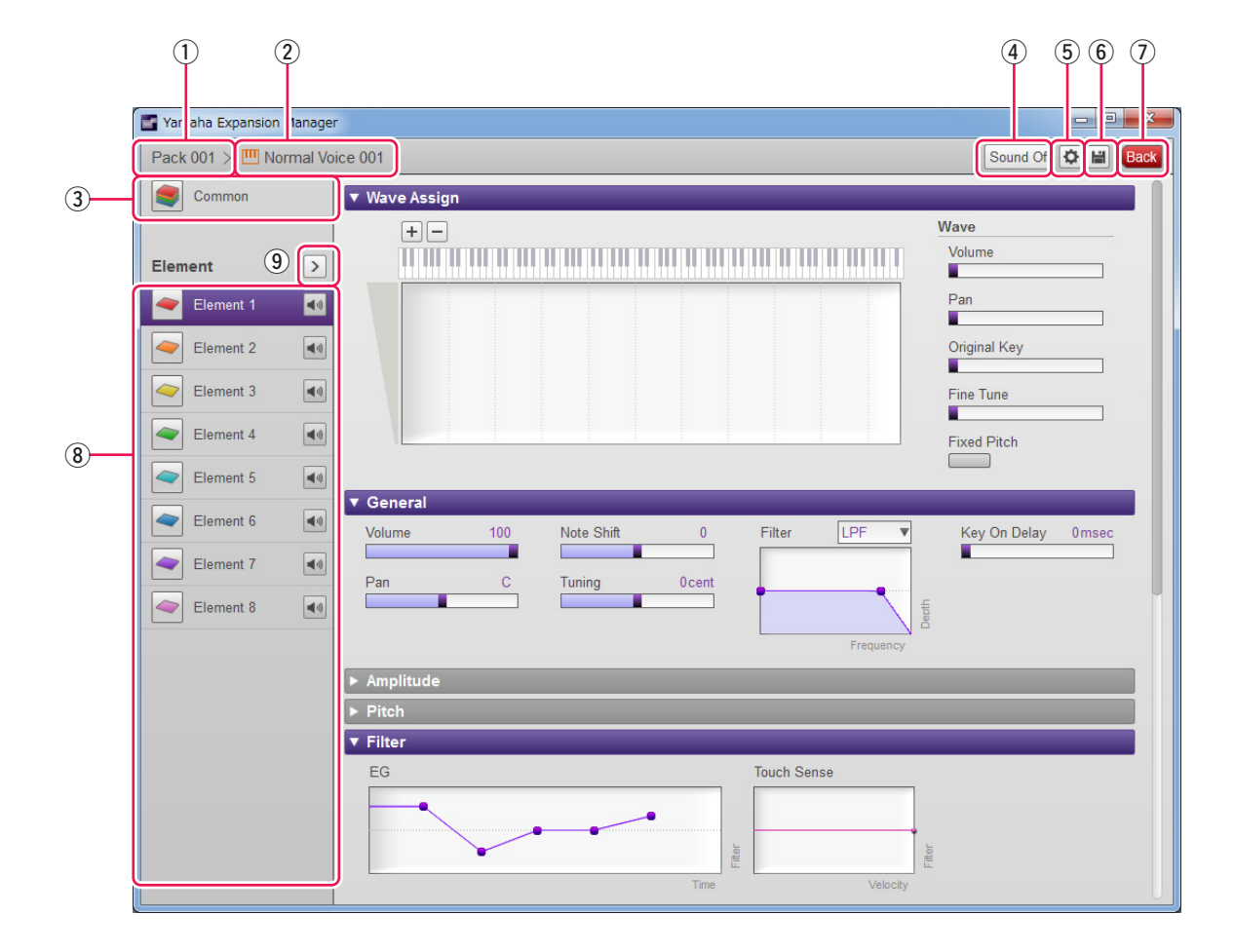

- q Der Name des Packs, das die momentan bearbeitete Voice enthält.
- (2) Der Name der momentan bearbeiteten Voice.
- e Klicken Sie hierauf, um das *Common*-Fenster zu öffnen.
- (4) Klicken Sie hierauf, um die Klangwiedergabe zu stoppen.
- t Klicken Sie hierauf, um das Fenster *Device Setting* (Geräteeinstellung) zu öffnen. In diesem Fenster können Sie die erforderlichen Einstellungen vornehmen, um sich mit Hilfe eines MIDI-Keyboards oder anderer ähnlicher Geräte die momentan bearbeitete Voice anzuhören.
- y Klicken Sie hierauf, um die momentan bearbeitete Voice zu speichern.
- u Klicken Sie hierauf, um die Voice-Bearbeitung zu beenden und zum *Pack-Verwaltungsfenster* zurückzukehren.
- i Wenn Sie eine Normal-Voice bearbeiten: Klicken Sie auf eines der Elemente 1 bis 8, um seine detaillierten Einstellungen rechts im Fenster anzuzeigen.

Sie können auf klicken, um für das entsprechende Element zwischen Ein und Aus umzuschalten (d. h., Stummschaltung).

Wenn Sie eine Drum-Voice bearbeiten: Hier wird der Tastaturbereich angezeigt, der als Schlagzeugtasten (Drum-Keys) bearbeitet werden kann (d. h., C#-1 bis G5).

Klicken Sie auf eine der Schlagzeugtasten, um ihre detaillierten Einstellungen rechts im Fenster anzuzeigen.

o Klicken Sie hierauf, um ein Menü zum Bearbeiten des momentan ausgewählten Elements oder der Schlagzeugtaste auszuwählen.

#### *• Cut (Ausschneiden)*

Speichert das ausgewählte Element bzw. die Schlagzeugtaste als ausgeschnittene Daten. Wenn Sie die ausgeschnittenen Daten einfügen, wird das ausgewählte Element bzw. die Schlagzeugtaste verschoben.

#### *• Copy (Kopieren)*

Speichert das ausgewählte Element bzw. die Schlagzeugtaste als kopierte Daten. Wenn Sie die kopierten Daten einfügen, wird das ausgewählte Element bzw. die Schlagzeugtaste kopiert.

#### *• Paste (Einfügen)*

Verschiebt oder kopiert das als ausgeschnittene oder kopierte Daten gespeicherte Element bzw. die Schlagzeugtaste an die momentan ausgewählte Stelle.

#### *• Delete (Löschen)*

Löscht das momentan ausgewählte Element bzw. die Schlagzeugtaste.

#### *• Change to other Voice Element/Change to other Voice Drum Key (Zu neuem Element/Drum Key der Voice umschalten)*

(Wird nur angezeigt beim Erstellen einer Voice, die auf einer Preset-Voice eines Instruments basiert.) Hierdurch wird das ausgewählte Element oder die Schlagzeugtaste (Drum Key) durch ein Element oder die Schlagzeugtaste einer anderen Voice ersetzt. Wenn dieses Fenster angezeigt wird, wählen Sie das Element oder die Schlagzeugtaste der Voice aus, welche(s) die aktuelle Auswahl ersetzen soll.

#### *• Change to new Element with User Wave/Change to new Drum Key with User Wave (Zu neuem Element/Drum Key mit User-Wave umschalten)*

(Wird nur angezeigt beim Erstellen einer Voice, die auf einer Preset-Voice eines Instruments basiert.) Hierdurch wird das ausgewählte Element oder die Schlagzeugtaste (Drum Key) durch ein neues Element oder eine neue Schlagzeugtaste ersetzt, welche(s) eine User-Voice verwendet. Wenn dieses Fenster angezeigt wird, wählen Sie die User-Wave aus, welche die aktuelle Auswahl ersetzen soll. Sie können auch auf  $\Box$  klicken, um der Liste eine andere User-Wave als Ersatz zuzuordnen.

#### **Fahren Sie jetzt bitte mit Schritt 4 auf [Seite 16](#page-15-0) fort.**

Durch Bearbeiten von Preset-Voices erstellte Voices sind in der *Inhaltsliste* mit orangefarbenen Symbolen gekennzeichnet. Diese Voices können nicht am Computer wiedergegeben werden. Sie lassen sich nur am Instrument selbst wiedergeben.

Normal-Voices: **III**, Drum-Voices:

#### **HINWEIS**

Sie können nicht das Wave Assign-Menü (Schritt 2 auf [Seite 21](#page-20-1) oder [25](#page-24-1)) verwenden, wenn ein Element oder eine Schlagzeugtaste einer Preset-Voice gewählt ist.